# **ContentSmart 3.0 Software User Manual**

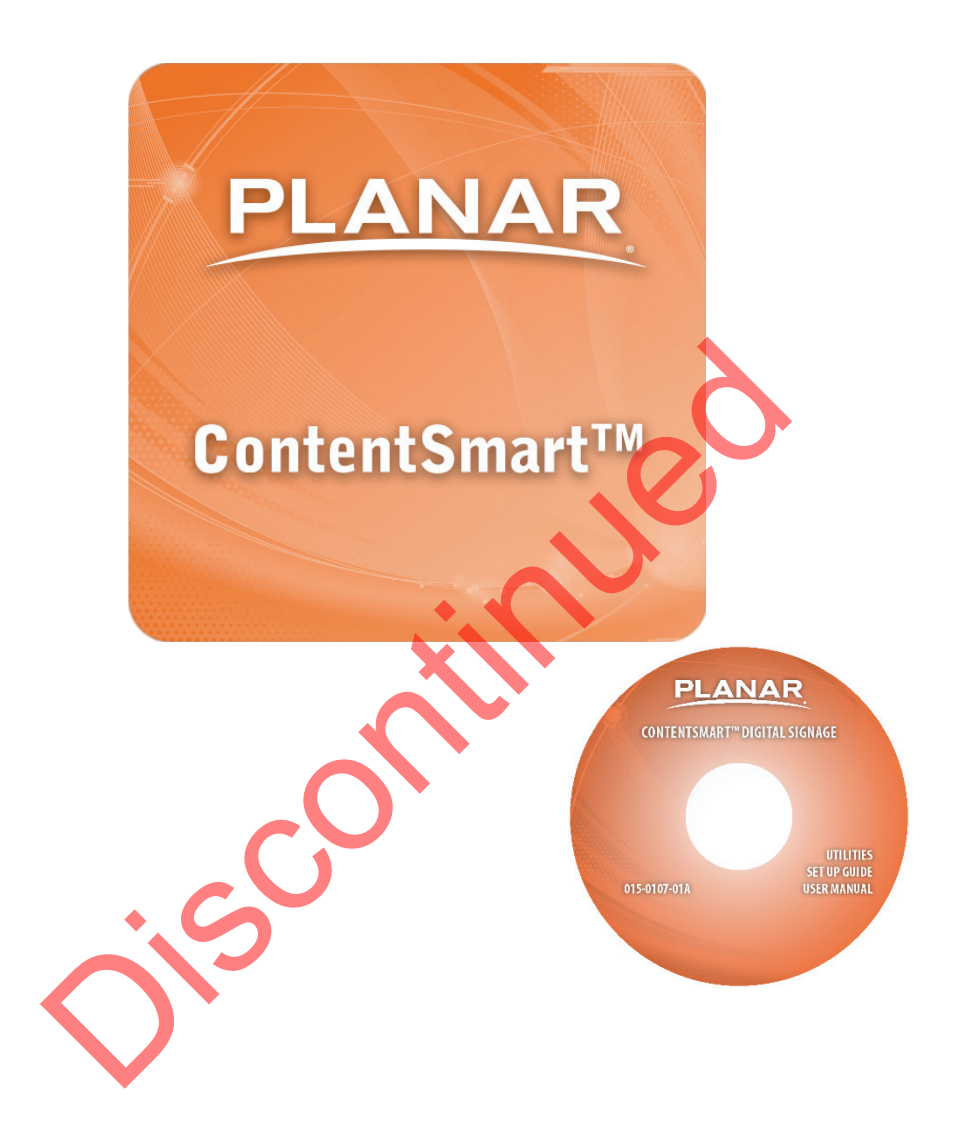

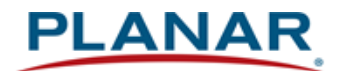

#### **Copyright © 07/14/2020 by Planar Systems, Inc. All rights reserved.**

Contents of this publication may not be reproduced in any form without permission of Planar Systems, Inc.

#### **Trademark Credits**

Windows™ is a trademark of Microsoft Corp. All other companies are trademarks or registered trademarks of their respective companies.

#### **Disclaimer**

The information contained in this document is subject to change without notice. Planar Systems, Inc. makes no warranty of any kind with regard to this material. While every precaution has been taken in the preparation of this manual, the Company shall not be liable for errors or omissions contained herein or for incidental or consequential damages in connection with the furnishing, performance, or use of this material.

#### **Warranty and Service Plans**

Planar warranty and service plans will help you maximize your investment by providing great support, display uptime, and performance optimization. From post-sale technical support to a full suite of depot services, our services are performed by trained Planar employees. When you purchase a Planar product, you get more than a display, you get the service and support you need to maximize your investment. To find the latest warranty and service information regarding your Planar product, please visit http://www.planar.com/support

Part Number: 020-1190-01D Jisland

# **Contents**

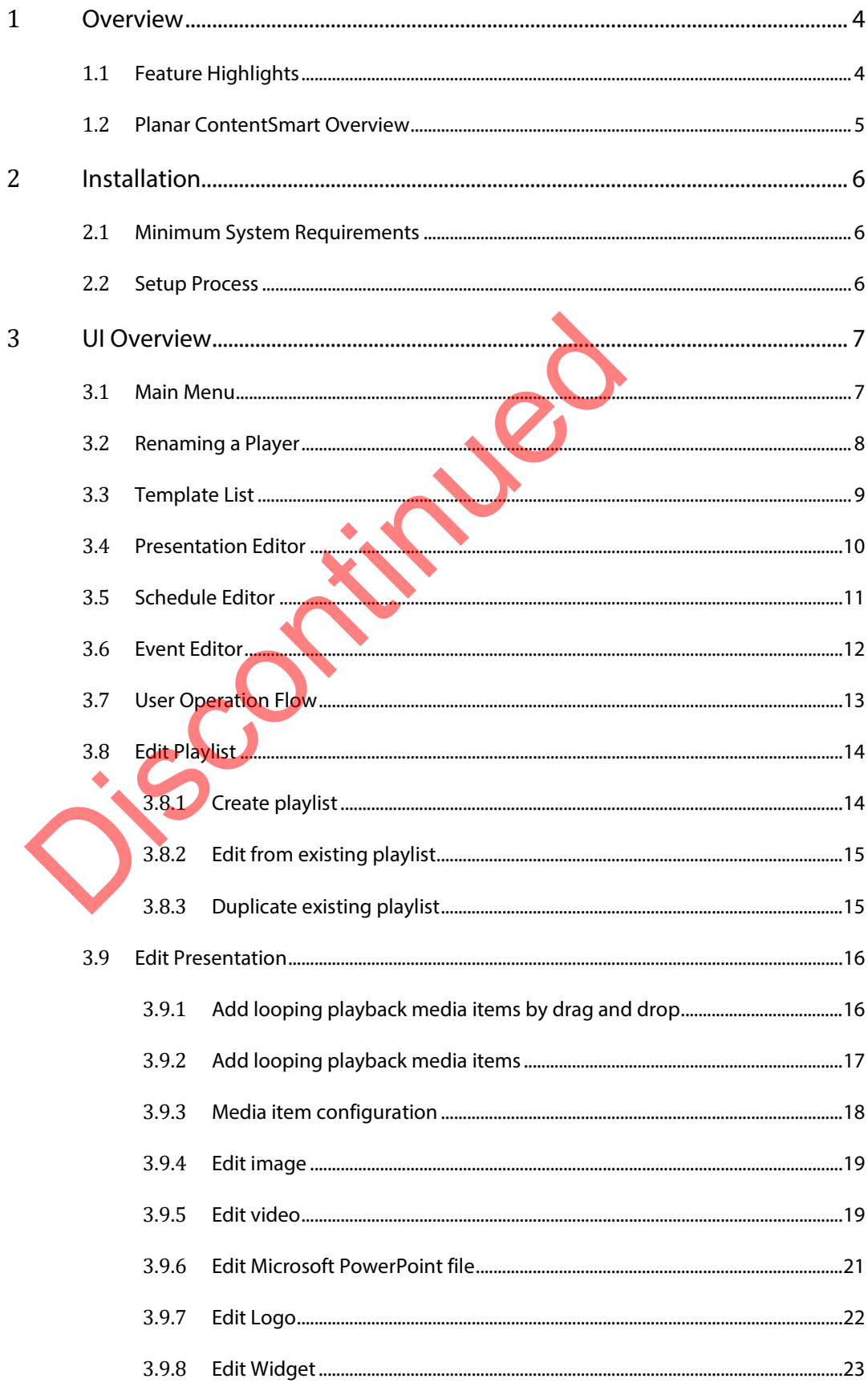

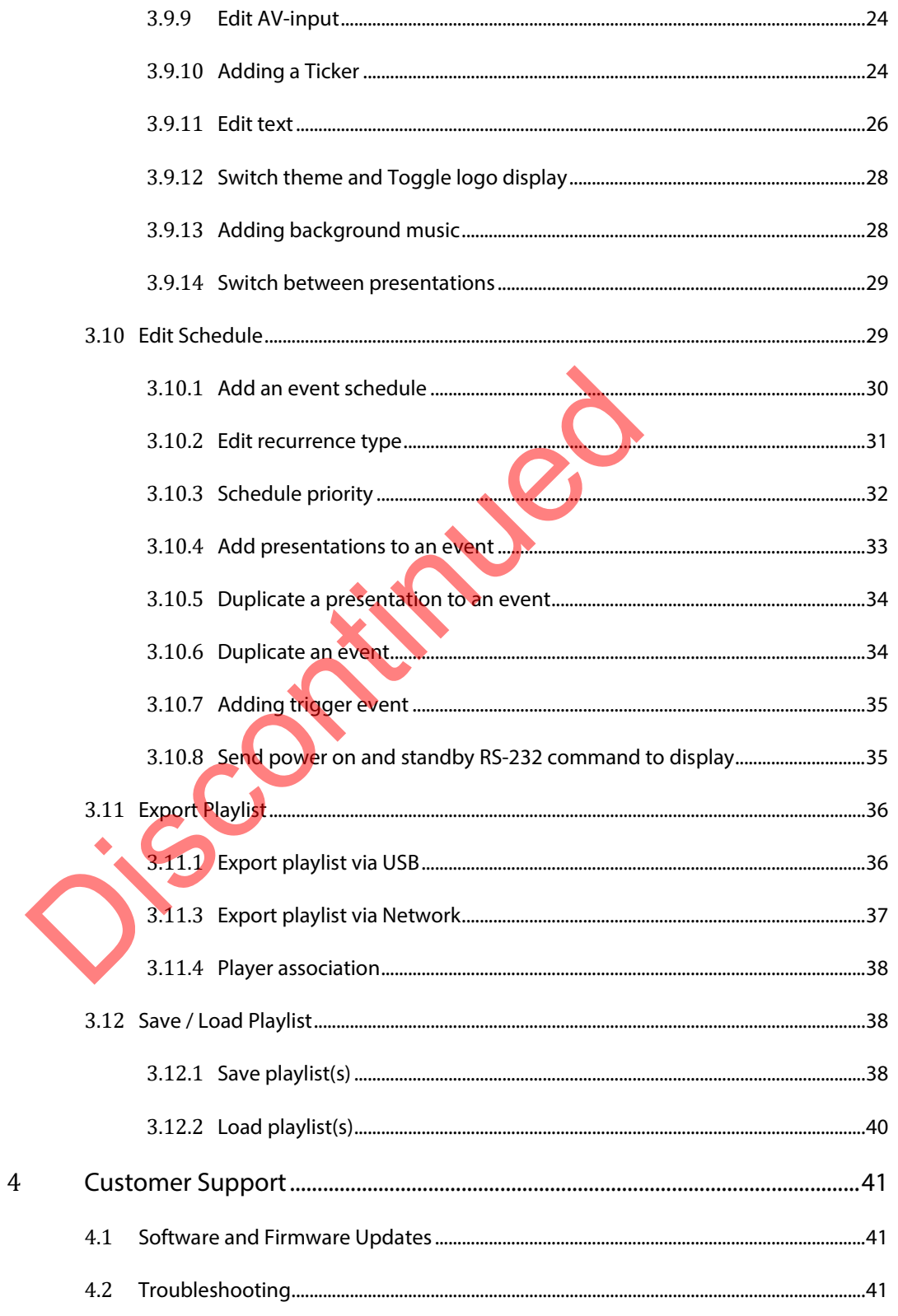

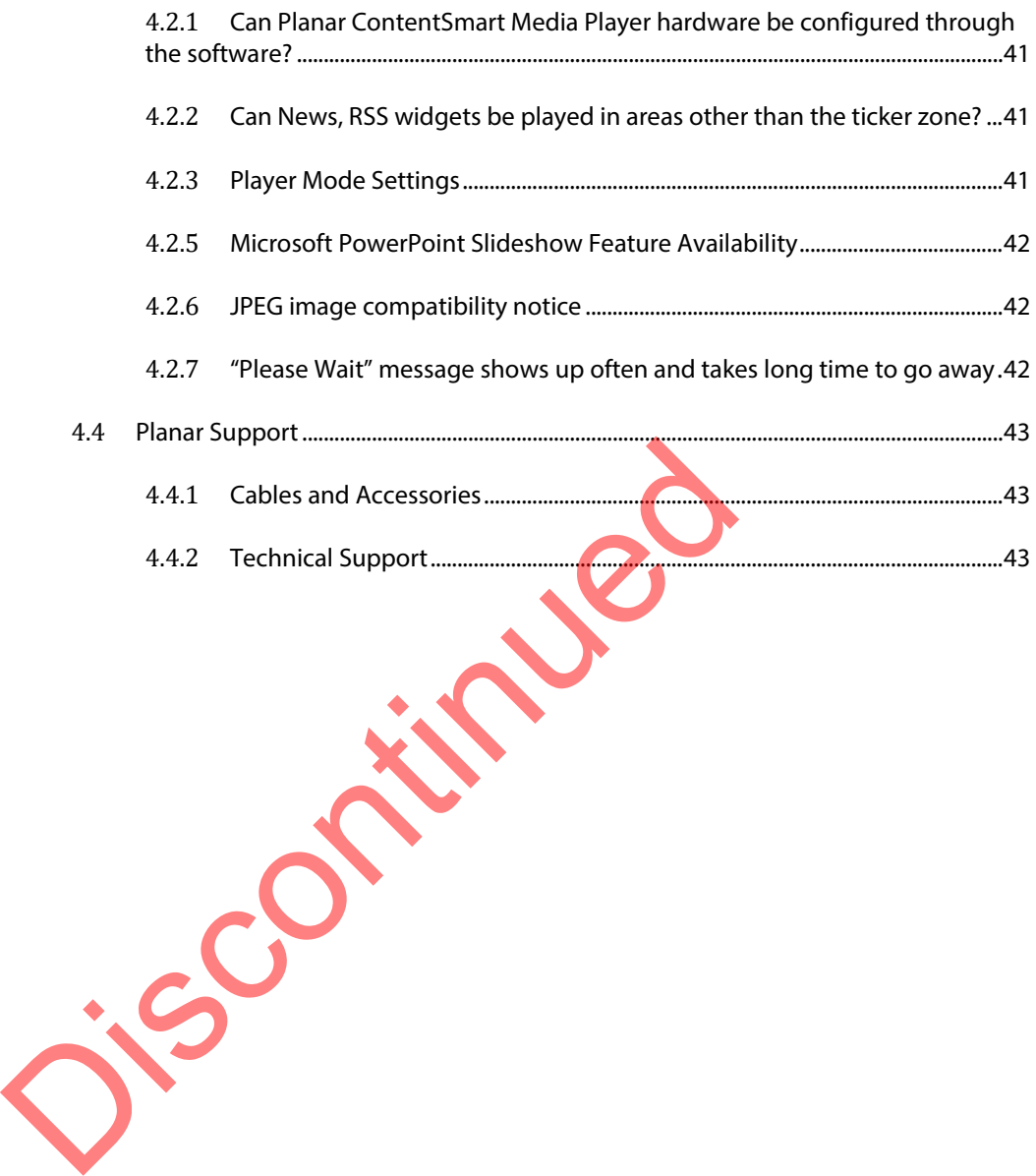

# **1 Overview**

<span id="page-5-0"></span>Welcome to ContentSmart™ Software for the Planar® ContentSmart™ Media Player, an easy-to-use application that allows you to create digital signage content using existing assets (video, images, Microsoft PowerPoint, music). Using the standard or pre-designed templates, simply enter content into each zone within the template, and then export the playlist to the Planar ContentSmart Media Player. With its built-in, easy-to-use scheduling capabilities, ContentSmart will help you deliver the right message to the right audience at the right time.

# <span id="page-5-1"></span>**1.1 Feature Highlights**

- Standard templates for designing content
	- o Portrait or landscape orientation
	- $\circ$  UHD (3840 x 2160) and Full HD (1920 x 1080) resolution
- Pre-designed templates
	- o Hospitality
	- o Retail
	- o Quick Service Restaurant
- Publish Microsoft PowerPoint slides directly onto the media player Max Standard templates for designing content<br>
o Portrait or landscape orientation<br>
o UHD (3840 x 2160) and Full HD (1920 x 1080<br>
Pre-designed templates<br>
o Hospitality<br>
o Retail<br>
o Retail<br>
o Retail<br>
o Retail<br>
o Requires Mic
	- Requires Microsoft PowerPoint 2003/2007/2010/2013.
		- Please note: Each slide in the deck will play as a static image only, regardless of whether animations or transitions are built into each slide. If you want to preserve the Microsoft PowerPoint animations and transitions, save the PPT as a video file format.
	- Easy setup for multi-zone layout
	- Image fit, crop and stretch options
	- Supports video input sequence in playlist scheduling
- Supports repeat looping, weekly, monthly or special event scheduling
- Schedule display on/off
- Auto detect player's IP, MAC address
- Supports H.264, MPEG 1/2/4 ASP & AVC scheduling
- Supports H.265 codec (4K content only)

<span id="page-6-0"></span>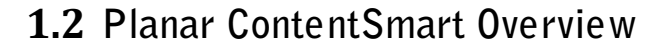

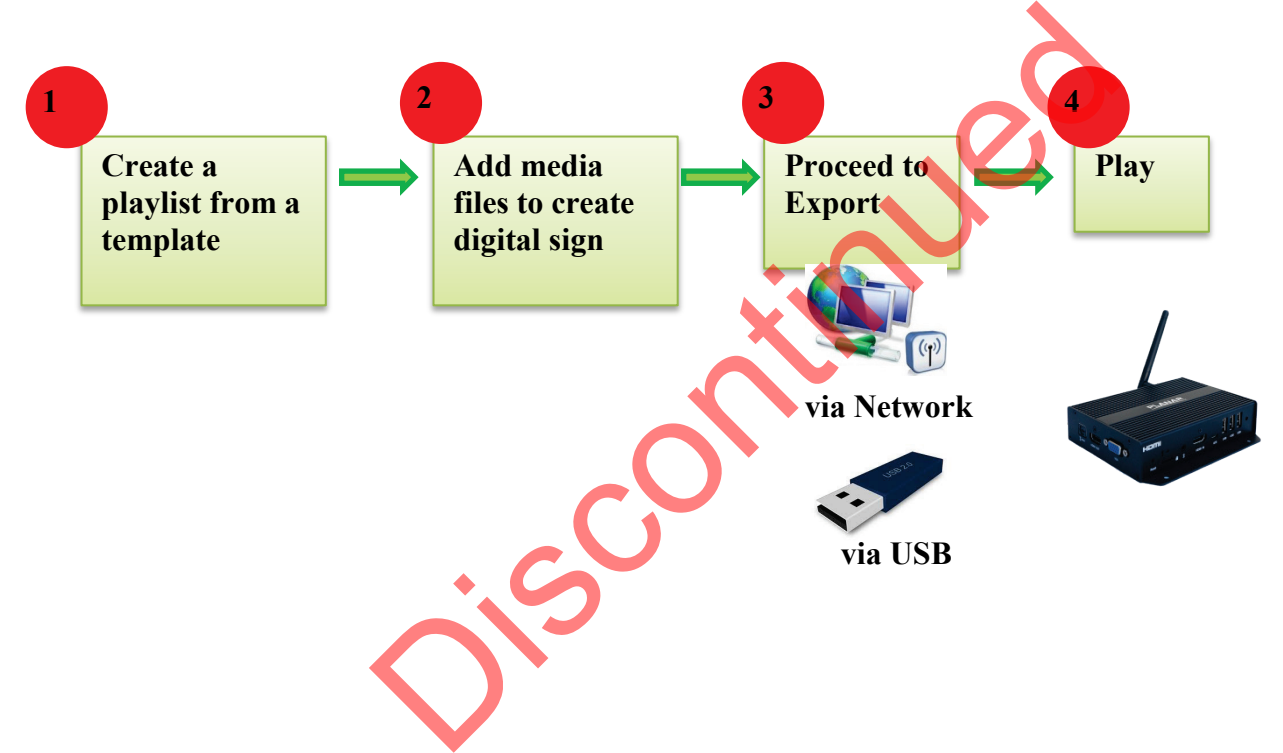

# **2 Installation**

# <span id="page-7-1"></span>**2.1 Minimum System Requirements**

<span id="page-7-0"></span>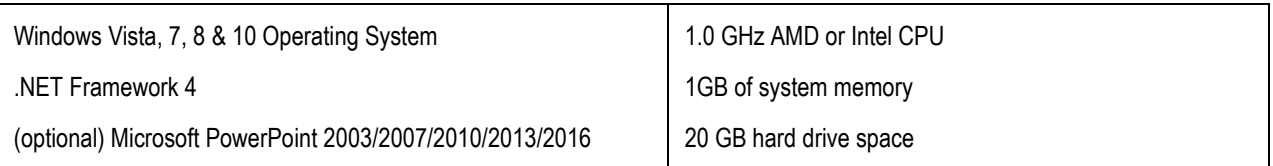

# <span id="page-7-2"></span>**2.2 Setup Process**

Run the installer and follow the step-by-step instructions. Close the installer to finish installation.

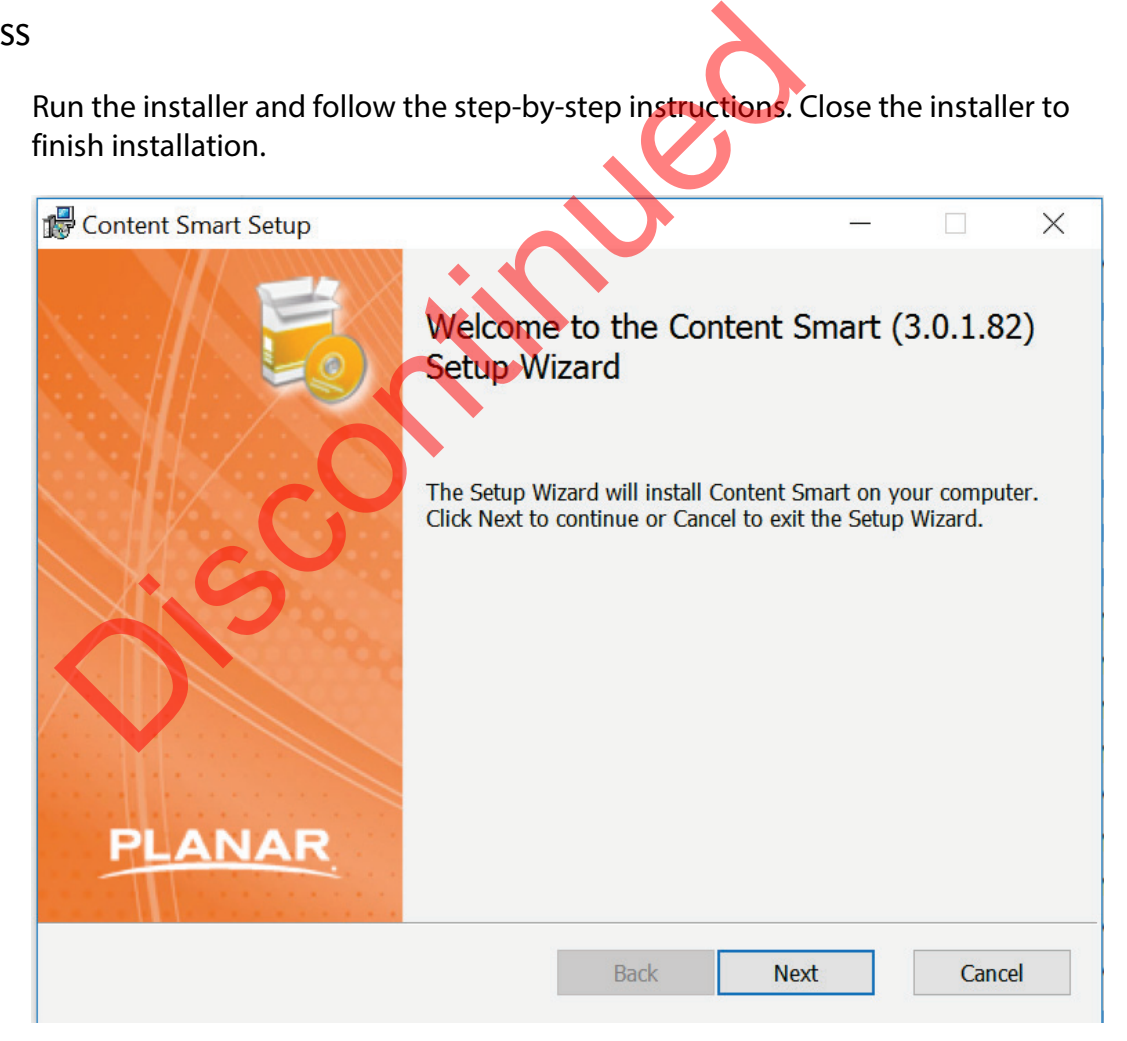

# **3 UI Overview**

# <span id="page-8-1"></span>**3.1 Main Menu**

<span id="page-8-0"></span>The main menu is composed of a list of existing playlists and a list of players available for playlist assignment.

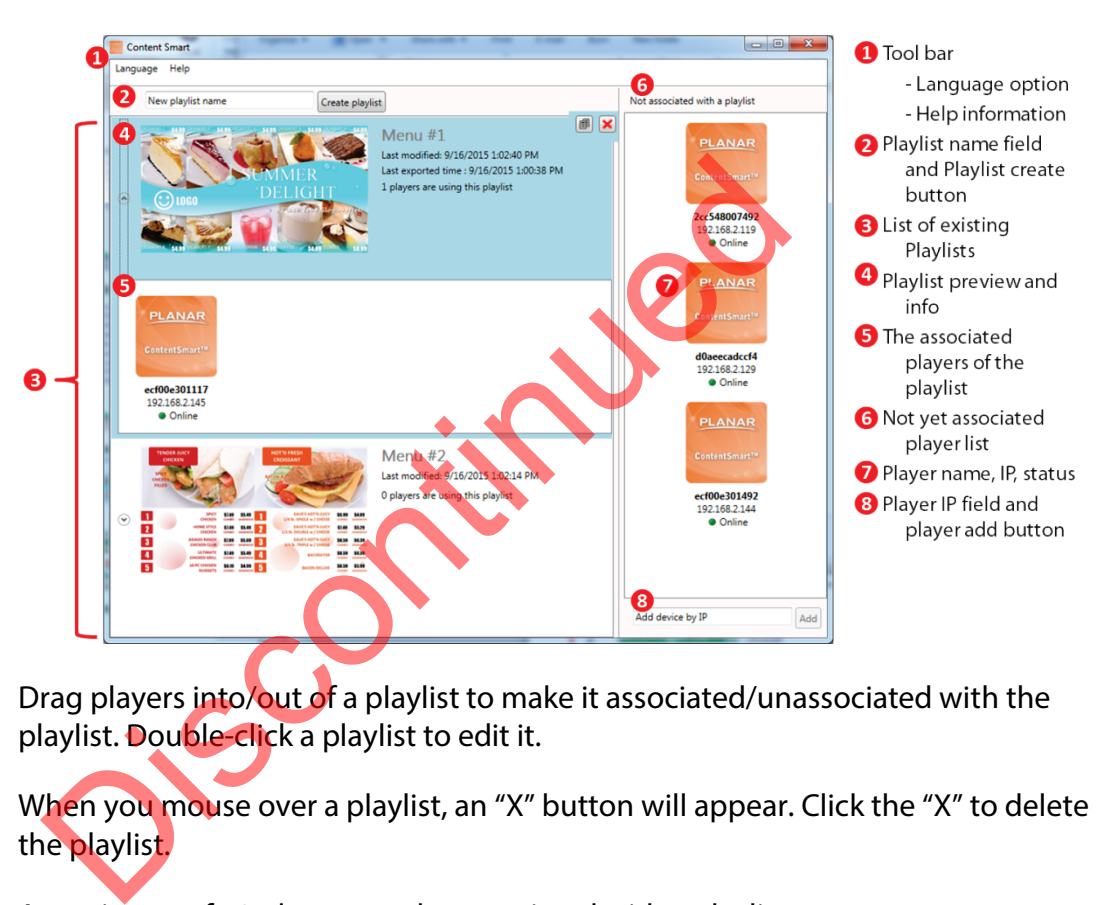

Drag players into/out of a playlist to make it associated/unassociated with the playlist. Double-click a playlist to edit it.

When you mouse over a playlist, an "X" button will appear. Click the "X" to delete the playlist.

A maximum of 50 players can be associated with a playlist.

# <span id="page-9-0"></span>**3.2 Renaming a Player**

The default name of a player is the LAN MAC address. To rename a player, highlight the player until you see a pen symbol and "Rename" appear:

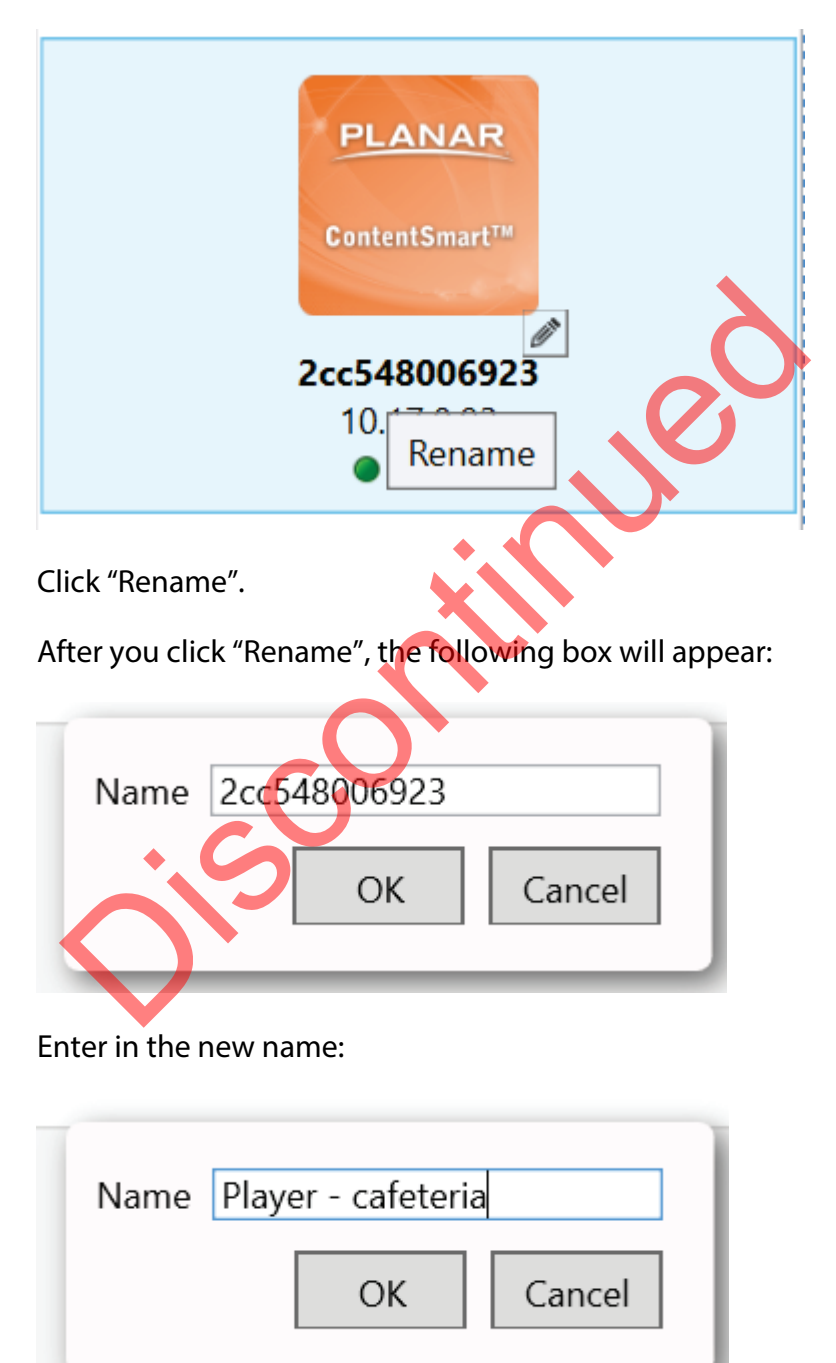

Click "OK".

The new name will now appear on the player icon:

<span id="page-10-0"></span>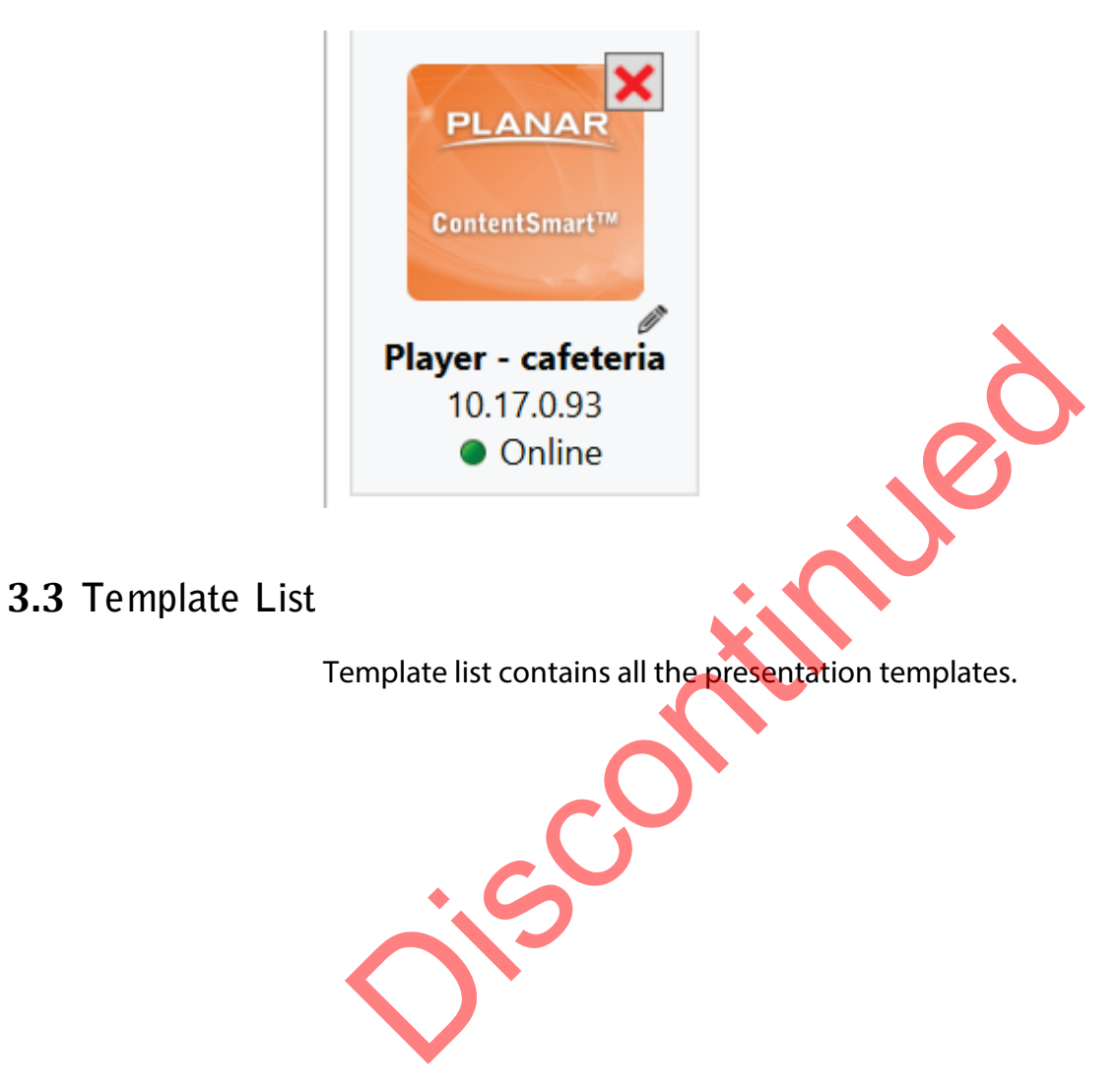

# <span id="page-11-0"></span>**3.4 Presentation Editor**

Presentation editor allows you to edit all the media content – i.e., text, images, videos and widgets – in a presentation.

It also allows you to save the playlist, export the playlist, or enter the schedule editor if you need to schedule the playback.

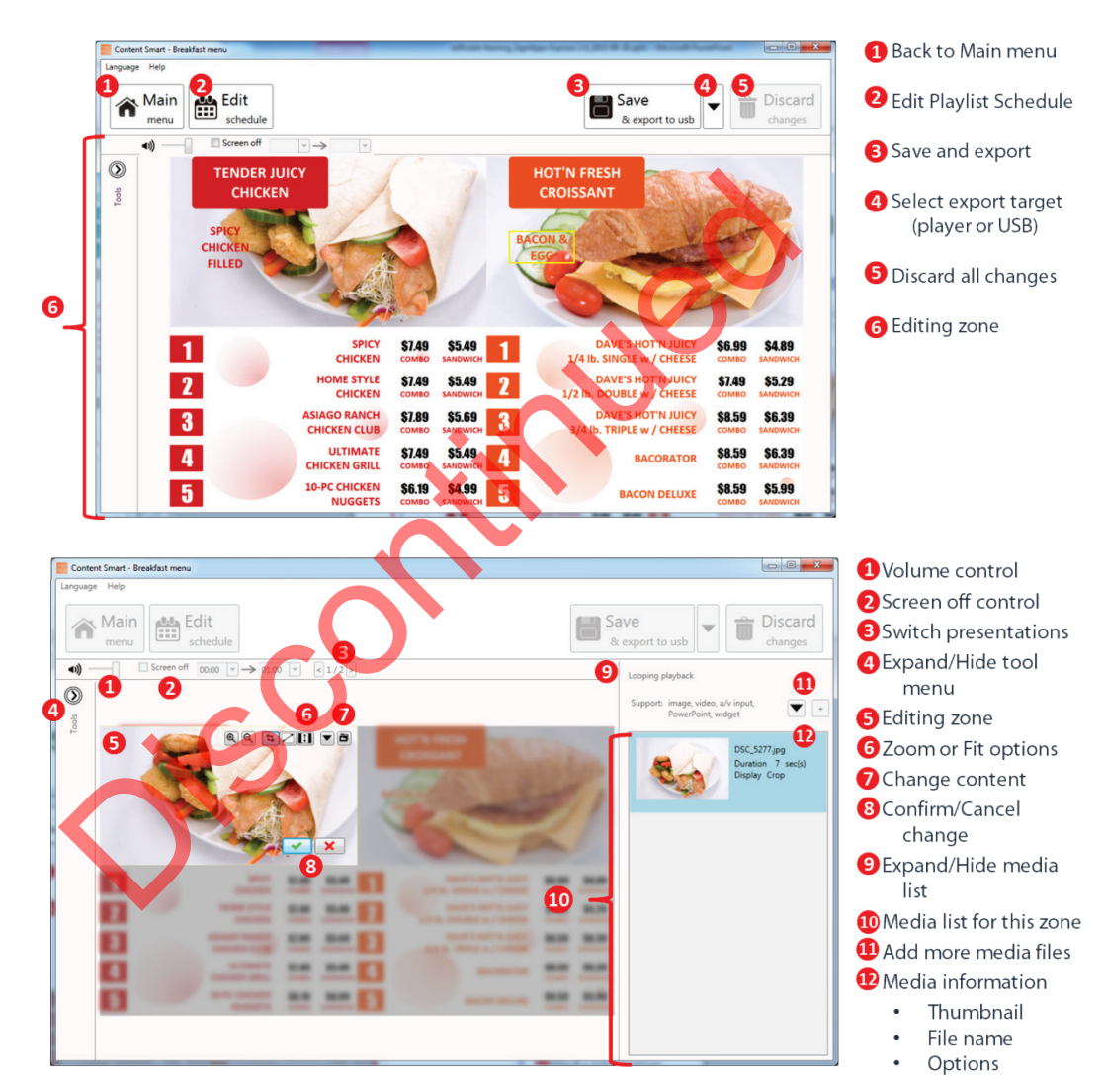

# <span id="page-12-0"></span>**3.5 Schedule Editor**

The Schedule Editor helps you create a flexible playlist containing multiple presentations that will automatically play according to pre-defined events (time slots). You can add up to 50 event schedules and up to 50 presentations in a presentation loop.

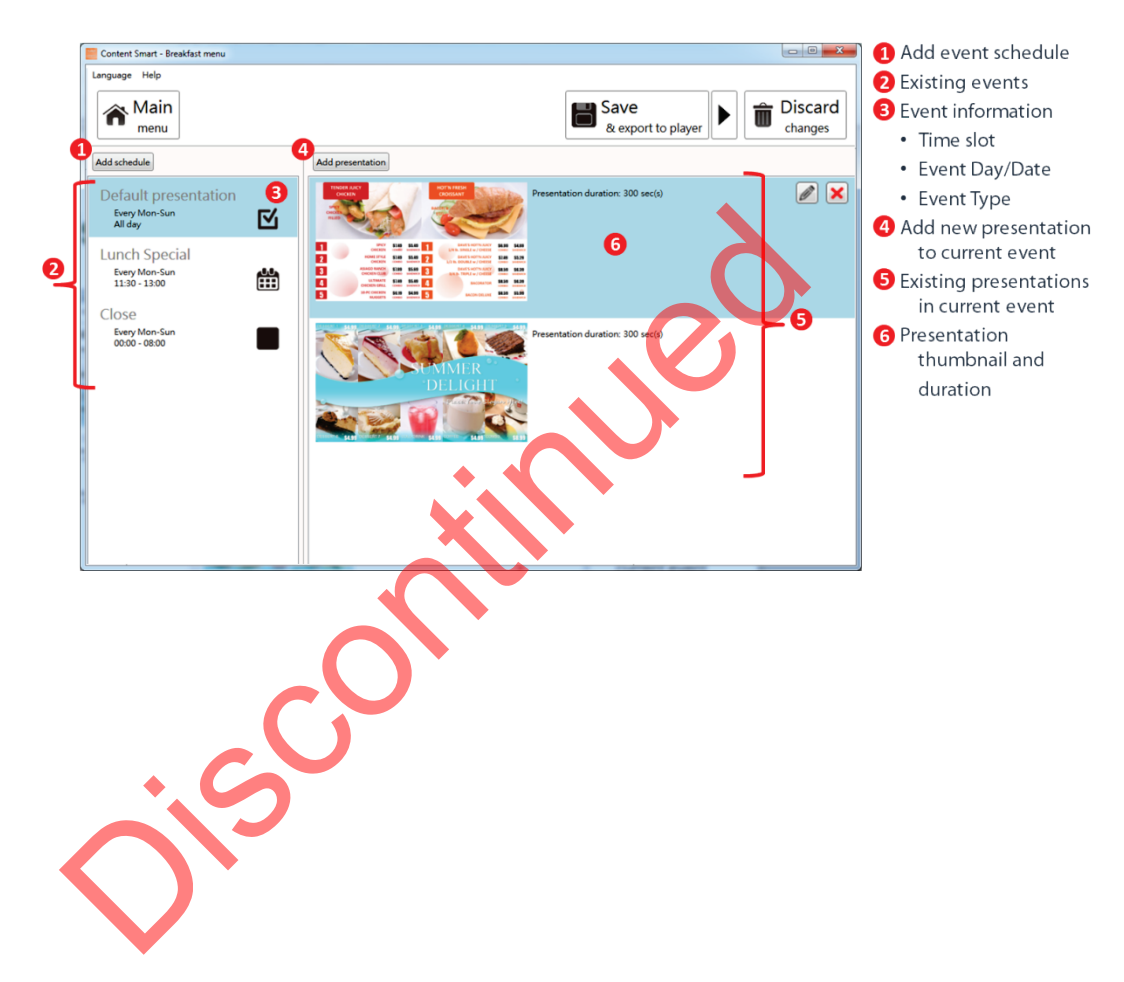

# <span id="page-13-0"></span>**3.6 Event Editor**

 $\overline{\mathbf{x}}$  $\overline{\mathbf{x}}$ Event name New event name Event name New event name Event name New event name th  $\begin{bmatrix} 0.0 \\ -1.1 \end{bmatrix}$ ● Presentation ● Screen off  $\frac{0.0}{111}$ ● Presentation ● Screen off O Presentation Screen off © Weekly © Monthly © Specific day ● Weekly ● Monthly ● Specific day © Weekly <sup>@</sup> Monthly © Specific day ■ Mon <br>■ Mon <br>■ Thu ■ Fri ■ Sat<br>■ Sun Starts on 9/16/2015  $\frac{1}{15}$ Day Ex: 1,2,3,10-20 Ends  $9/16/2015$  $\frac{1}{15}$ All day  $\overline{ }$ nber, 2015 Sente  $\blacktriangleright$ All day All day A From 00:00  $\sqrt{ }$  to 01:00  $\sqrt{ }$ Su Mo Tu We Th Fr Sa From 00:00  $\times$  to 01:00  $\times$ Erom 30 31 1 2 3 4 5<br>30 31 1 2 3 4 5<br>5 7 8 9 10 11 12<br>13 14 15 16 17 18 19<br>20 21 22 23 24 25 26<br>27 28 29 30 1 2 3<br>4 5 6 7 8 9 10 OK Cancel  $OK$   $Cancel$  $Cancel$ O Name of the event<br>
O Name of the event<br>
O Event type (available when add new<br>
O Event type (available when add new<br>
O Evert move type<br>
O Day picker for specific day event<br>
O Day picker for specific day event<br>
O Day picke

Event Editor lets you define how and when you want the event to take place.

Trigger Event lets you add event triggers into the presentation. The trigger source can be a touch button event and a motion sensor event from a digital signboard or input events from a compatible GPIO board.

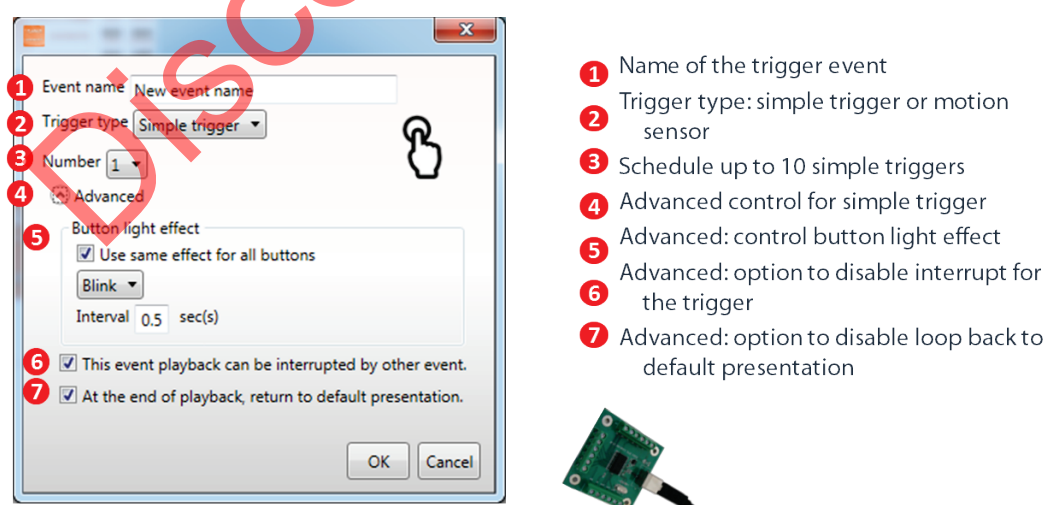

# <span id="page-14-0"></span>**3.7 User Operation Flow**

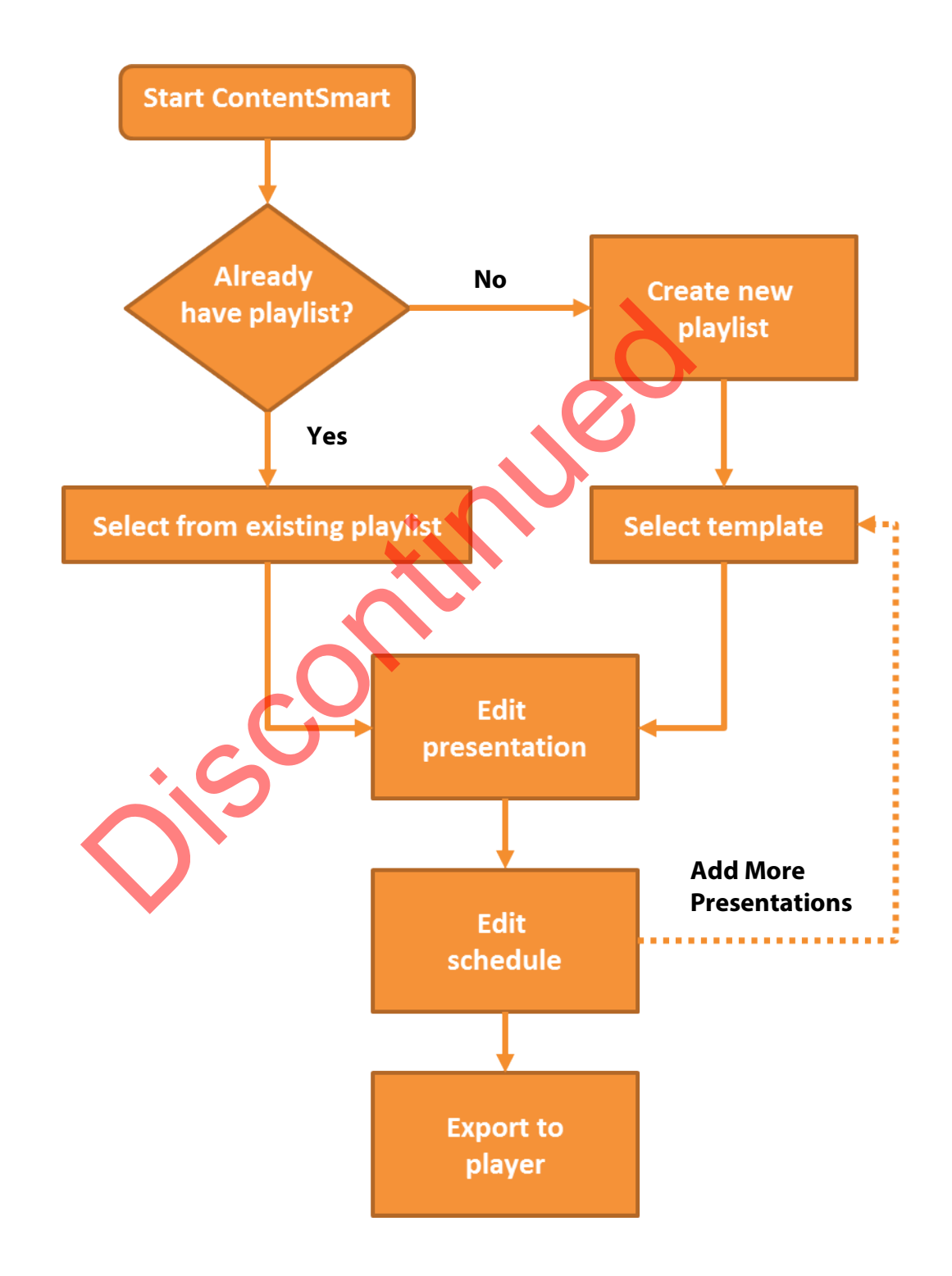

# <span id="page-15-0"></span>**3.8 Edit Playlist**

## <span id="page-15-1"></span>*3.8.1* **Create playlist**

**1** Input a playlist name (optional) and then click "Create playlist".

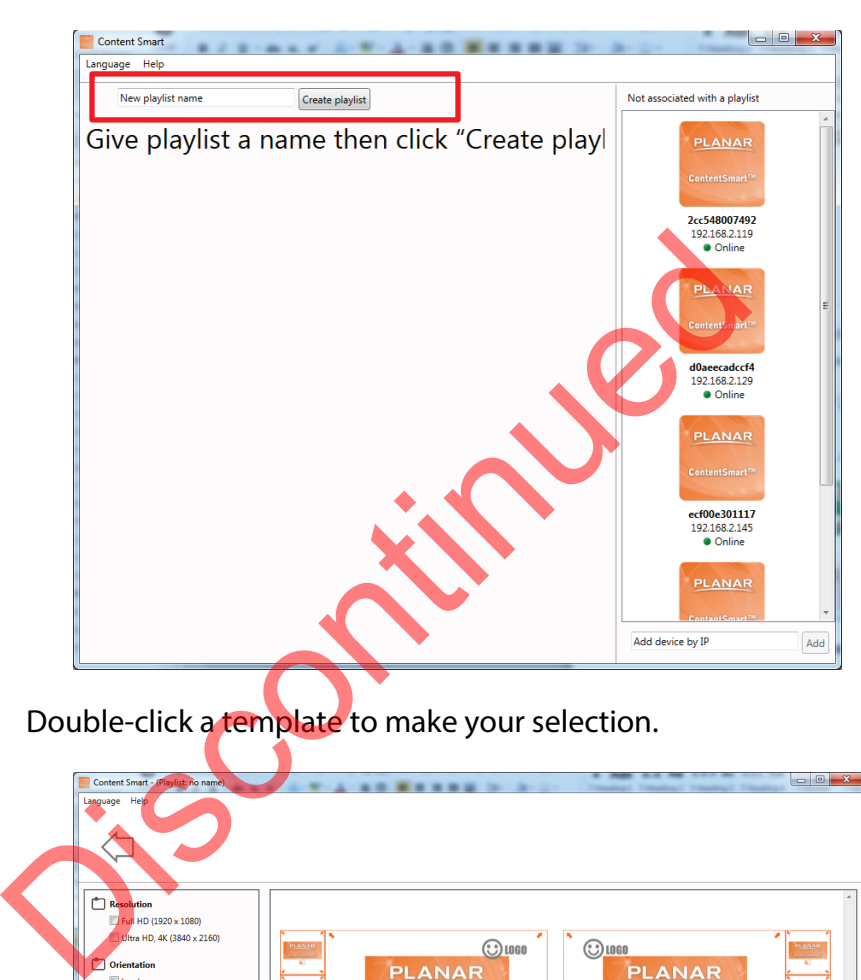

**2** Double-click a template to make your selection.

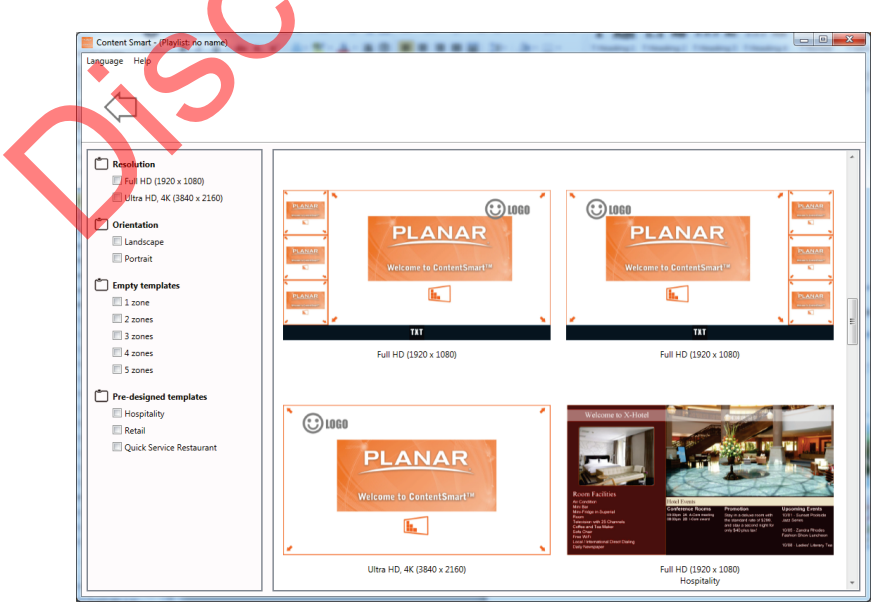

## <span id="page-16-0"></span>*3.8.2* **Edit from existing playlist**

Double-click on an existing playlist to edit it.

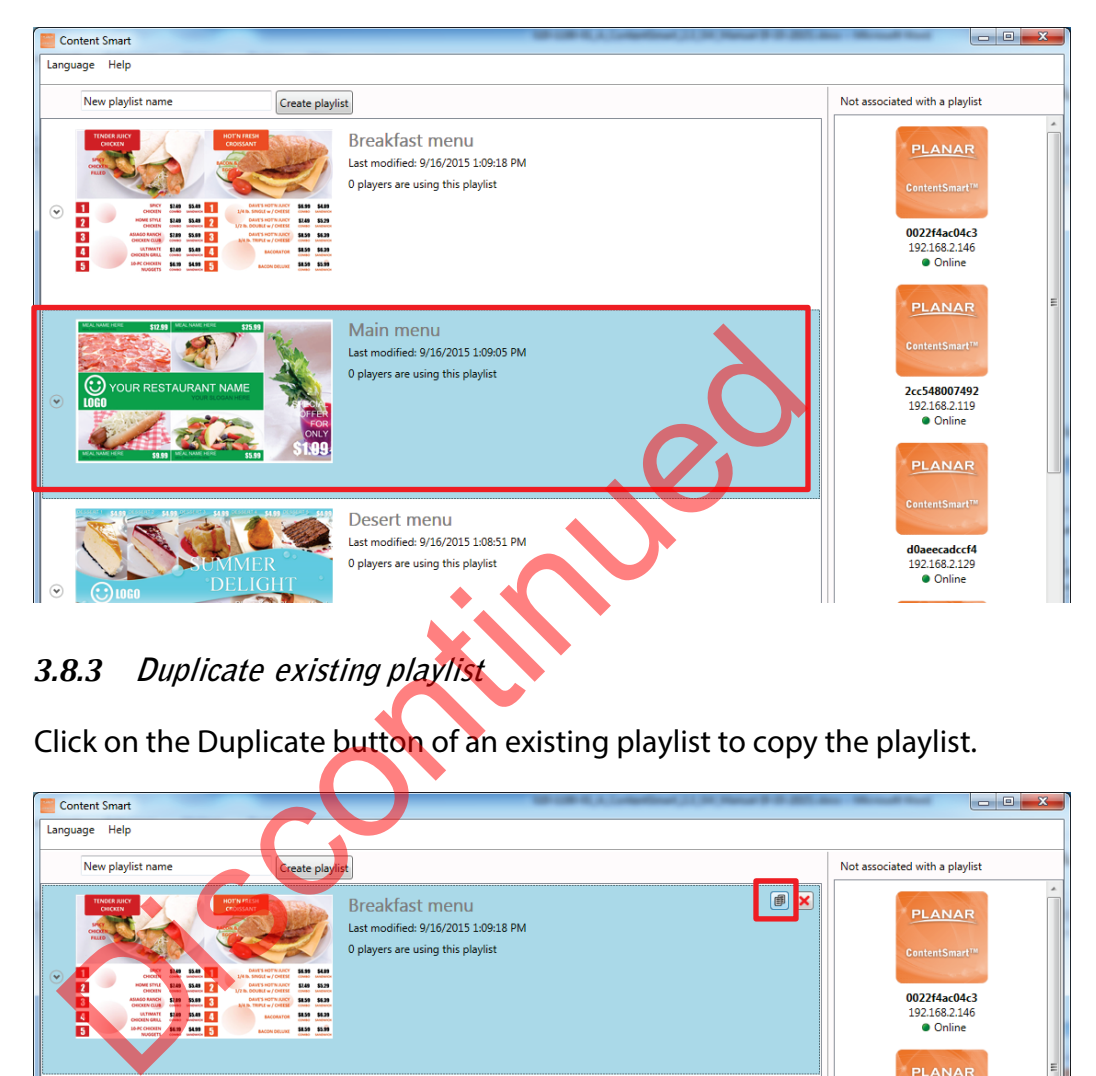

## <span id="page-16-1"></span>*3.8.3* **Duplicate existing playlist**

Click on the Duplicate button of an existing playlist to copy the playlist.

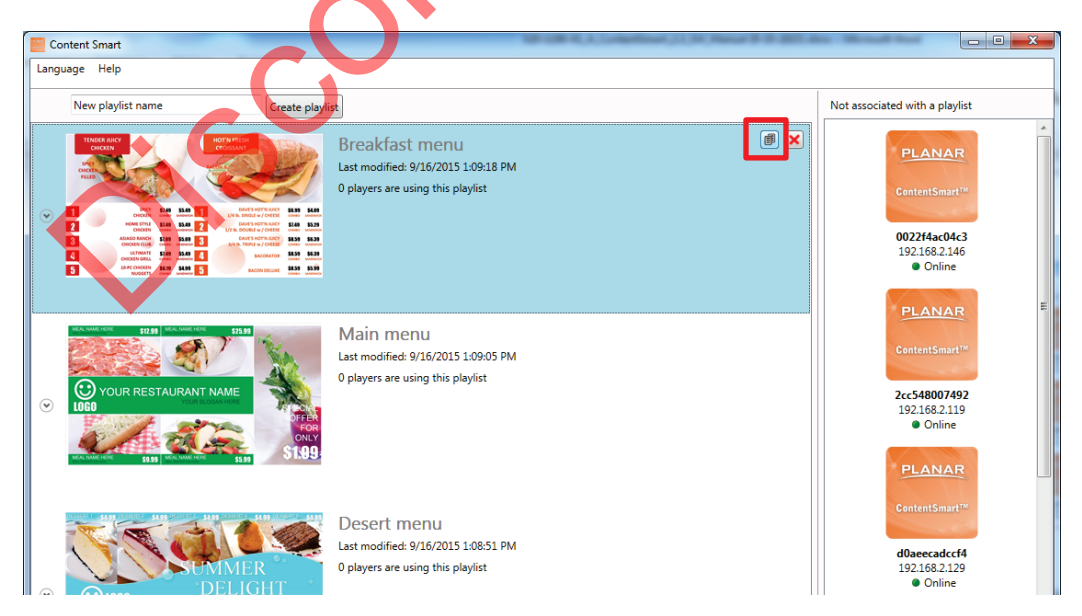

# <span id="page-17-0"></span>**3.9 Edit Presentation**

## <span id="page-17-1"></span>*3.9.1* **Add looping playback media items by drag and drop**

Simply drag and drop media from file explorer to the zone. Dropping to the editing area will replace the image, while dropping to the looping playlist will add it to the playback list.

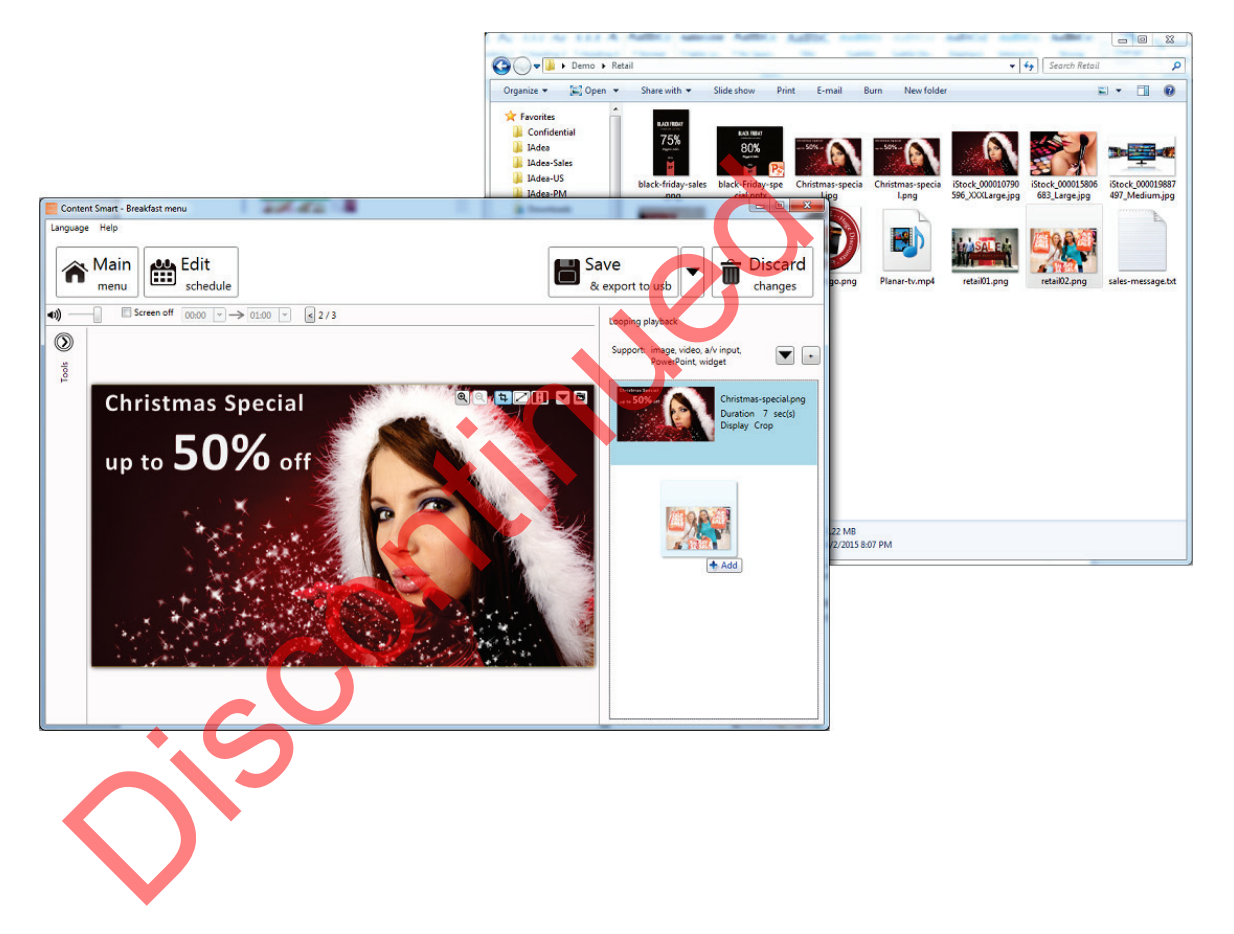

## <span id="page-18-0"></span>*3.9.2* **Add looping playback media items**

**1** Select a region, and then expand the Looping playback option panel.

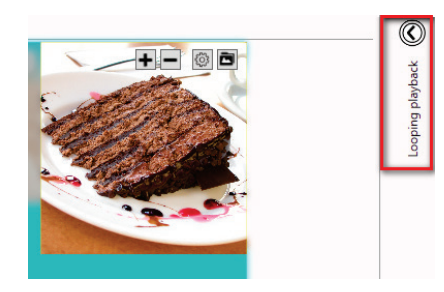

**2** Add a new image/video/Microsoft PowerPoint/widget and edit its options.

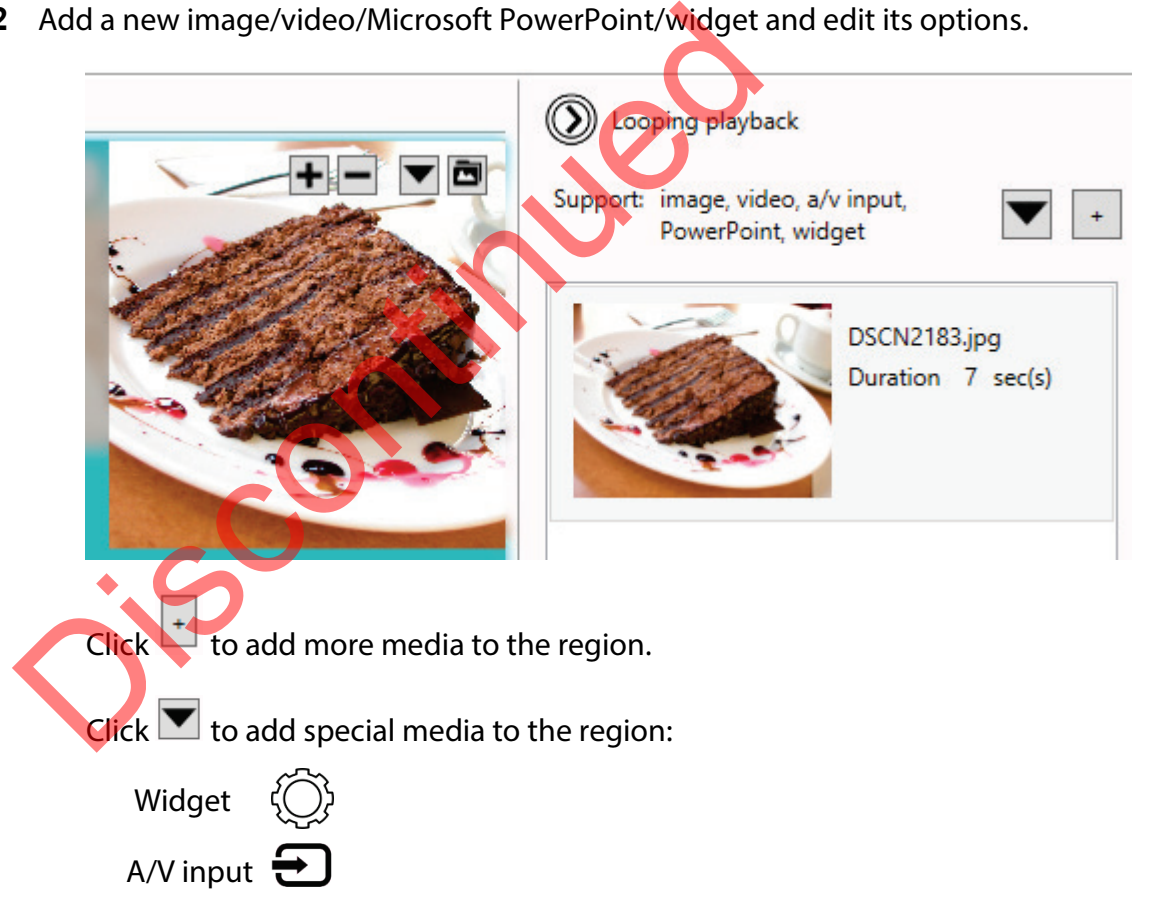

#### <span id="page-19-0"></span>*3.9.3* **Media item configuration**

**1** Focus/Zoom (image only) and Fit options can be configured from the editing zone directly.

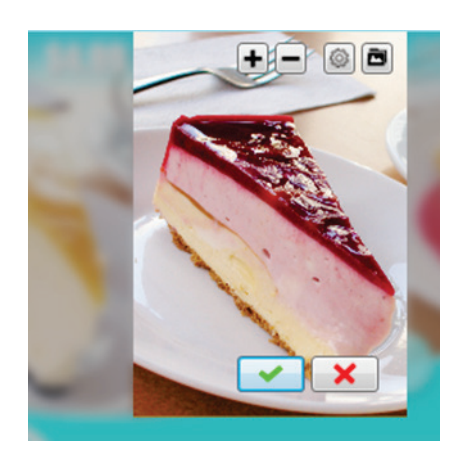

- 
- **2** Playback duration and other options can be configured from the Option dialog. To launch the Option dialog:
	- Double-click on a media item.
	- Right-click and select "Option.." .

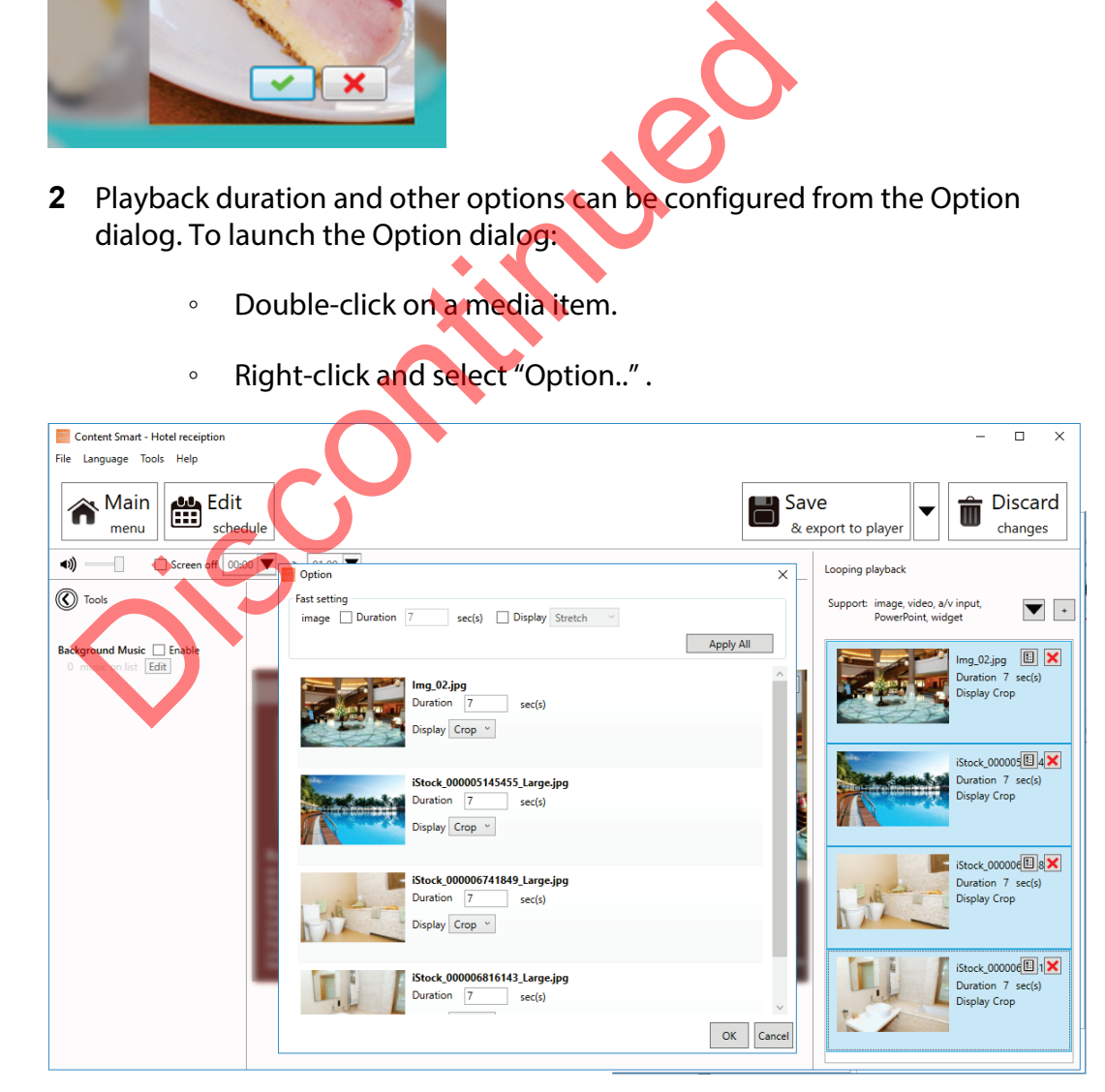

*Note:*

*To select multiple items, click the first item, press and hold down the Ctrl key, and then click the next item. Common settings will be listed on top for fast configuration.*

#### <span id="page-20-0"></span>*3.9.4* **Edit image**

- **1** Add an image file to a region and click on the item in the looping playback media list to start editing.
- **2** You can replace the image, zoom-in/out and adjust the focus. Click confirm when you are done.

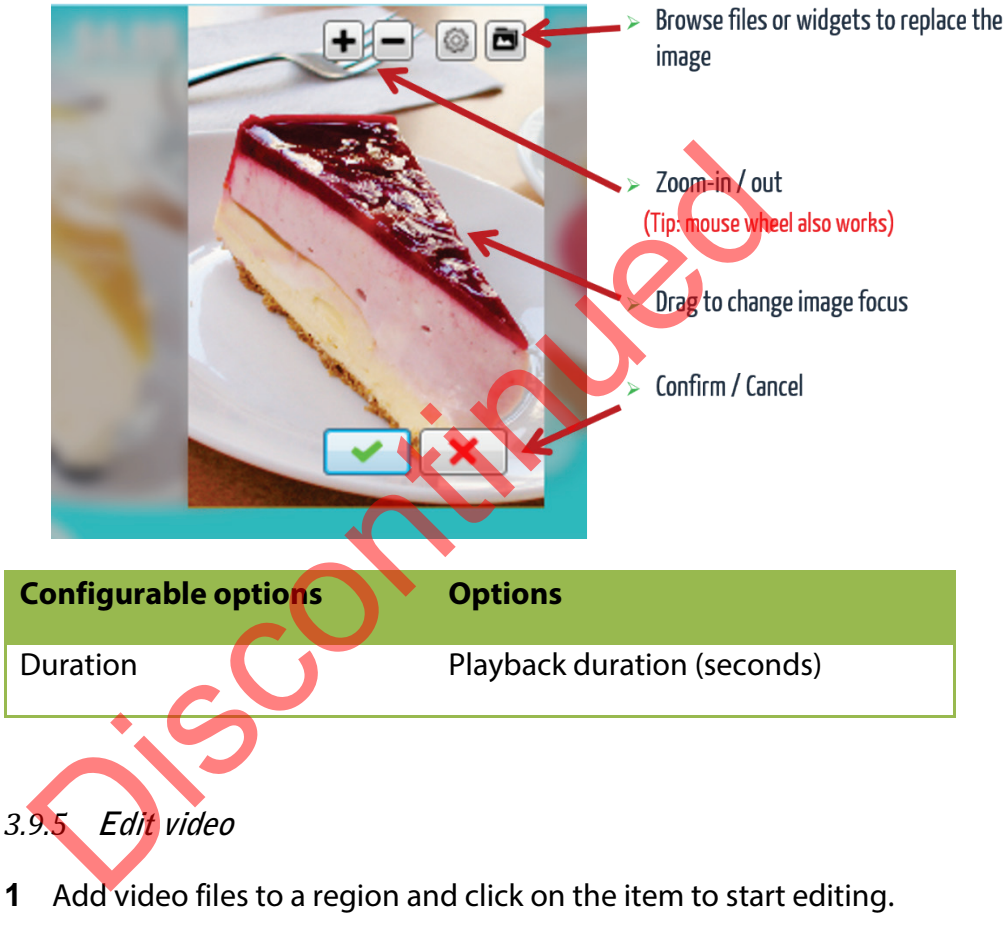

#### *Note:*

*Double-click the video to preview the playback in a Windows application.* 

<span id="page-20-1"></span>**2** Choose to fit inside the region or stretch video to the region.

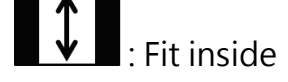

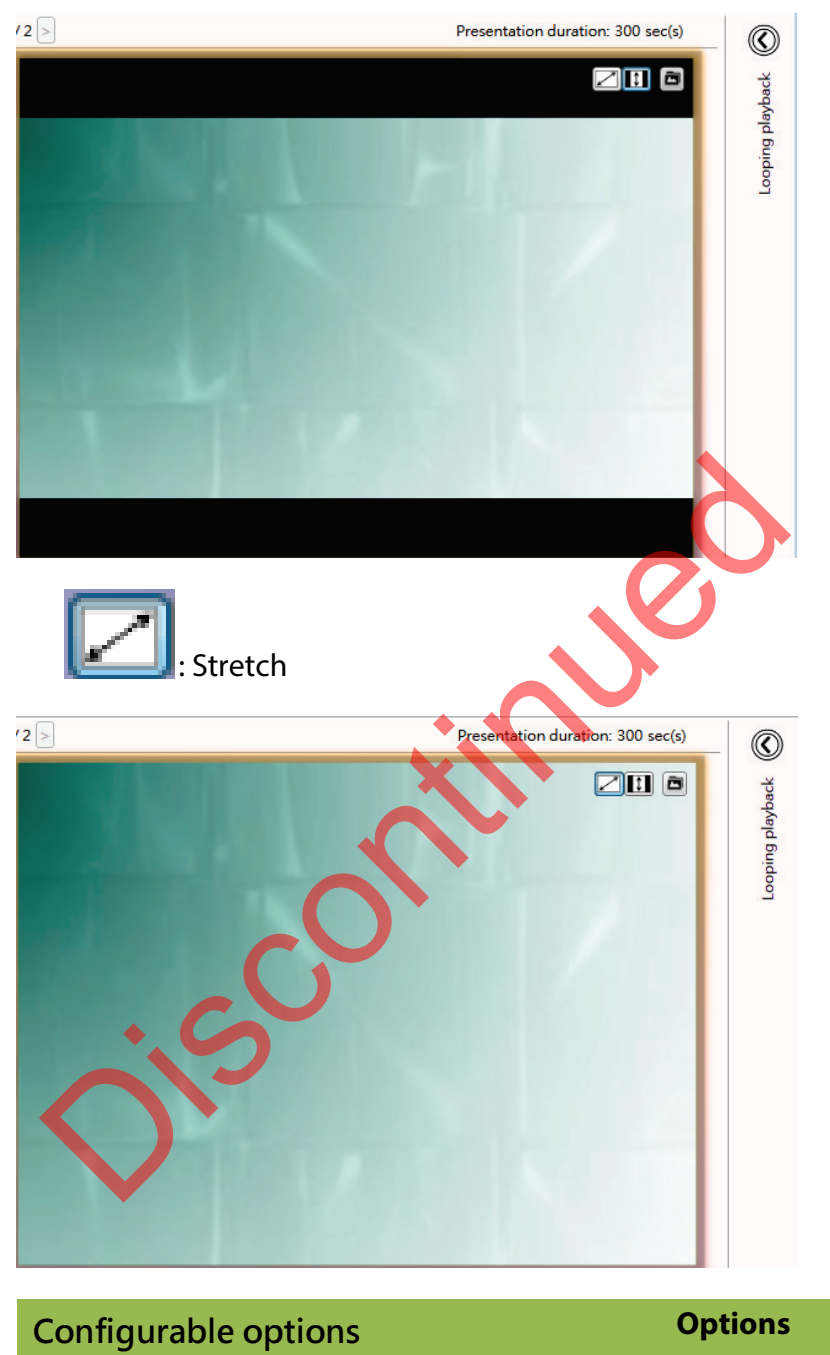

*Note:*

*Only ONE zone is allowed to contain video files in a presentation*

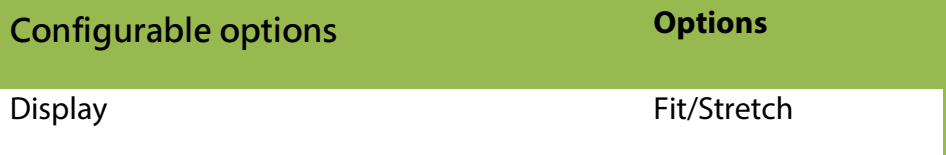

*Double-click the file to edit in Microsoft PowerPoint. Note:*

*Export Microsoft PowerPoint slides (in static only) if you have Microsoft PowerPoint 2003/2007/2010/2013 installed on the same computer*

#### <span id="page-22-0"></span>*3.9.6* **Edit Microsoft PowerPoint file**

**1** Add a Microsoft PowerPoint file to a region and click on the item to start editing.

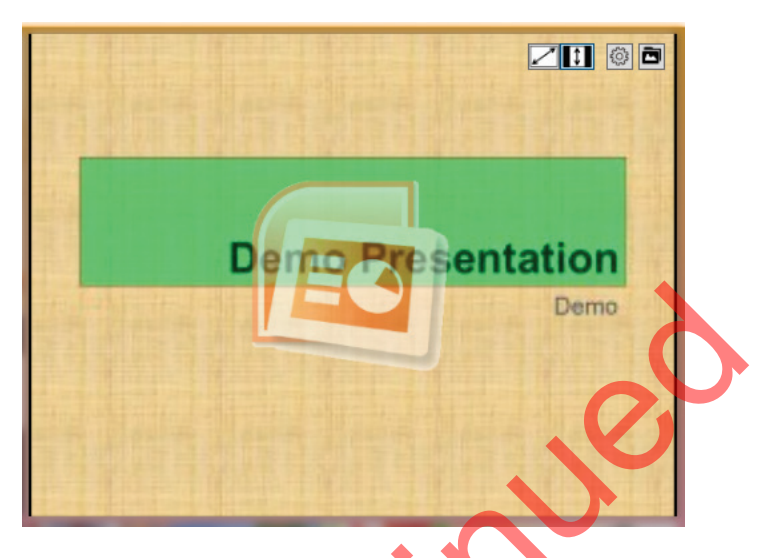

**2** Choose to fit inside the region or stretch Microsoft PowerPoint to the region:

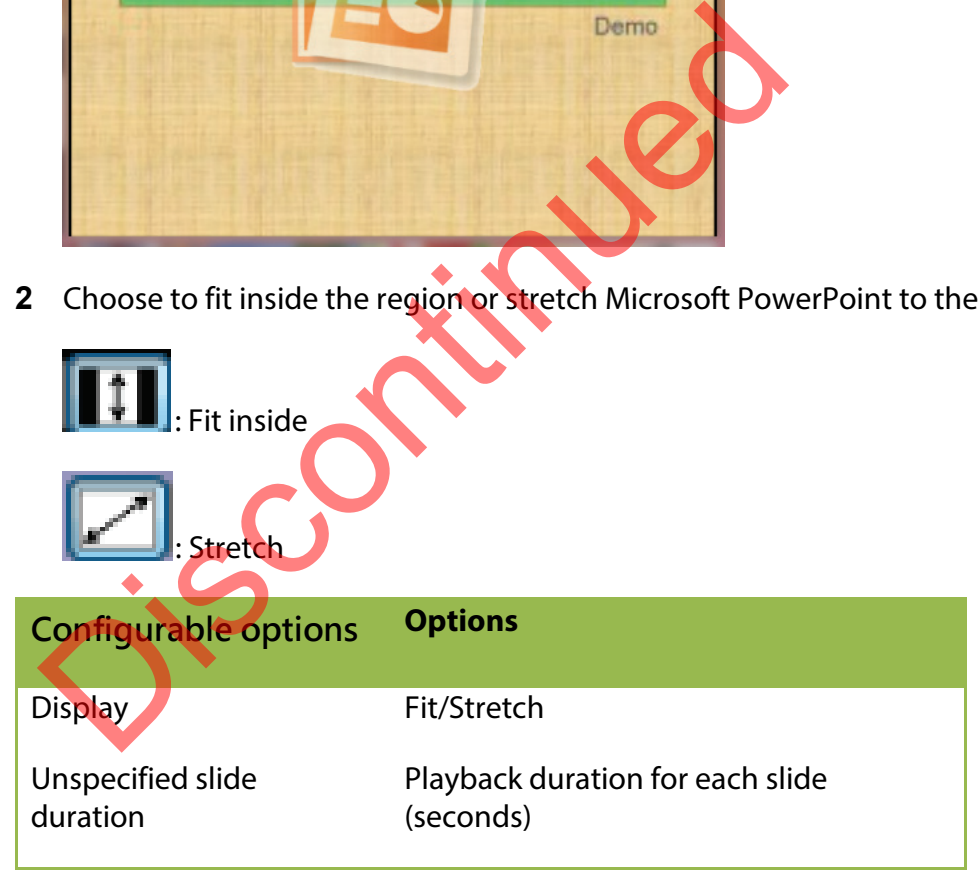

## <span id="page-23-0"></span>*3.9.7* **Edit Logo**

*Note:*

*LOGO zone does not support looping playback.*  **1** Click on the "LOGO" icon to edit the logo (logos only supported in limited templates).

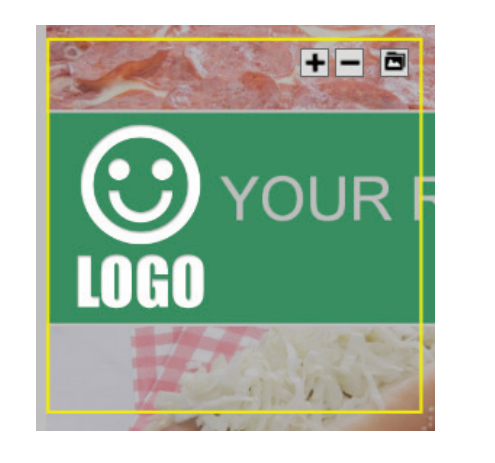

**2** You can replace the image, zoom-in/out and adjust the focus. Click confirm when you are done.

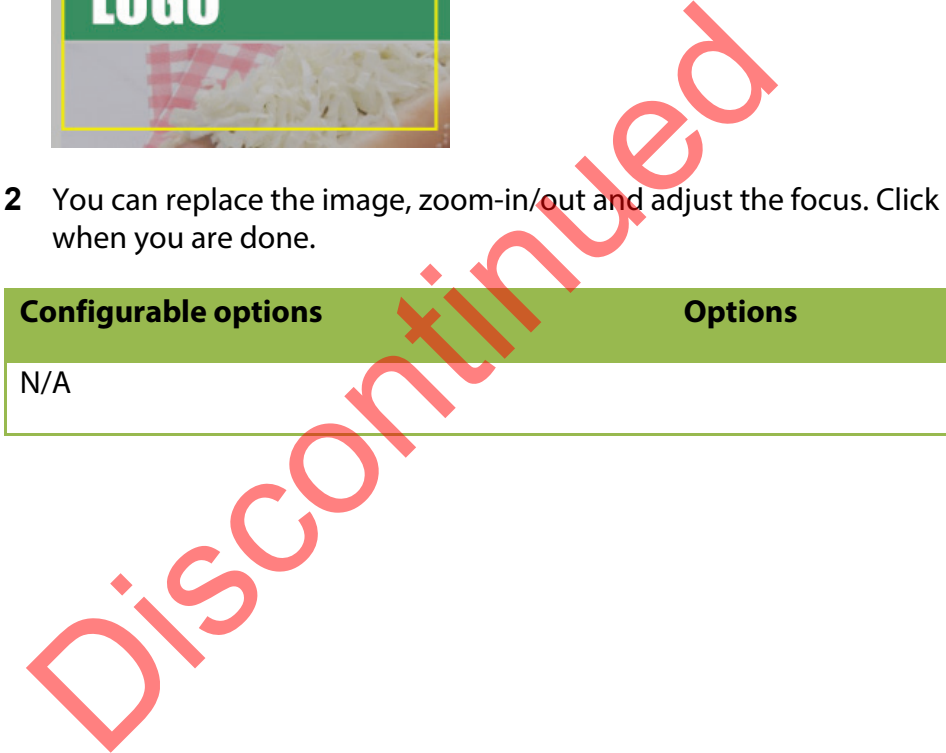

# <span id="page-24-0"></span>*3.9.8* **Edit Widget**

**1** Add widget files to a region and click on the item to start editing.

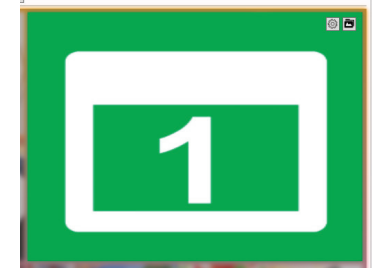

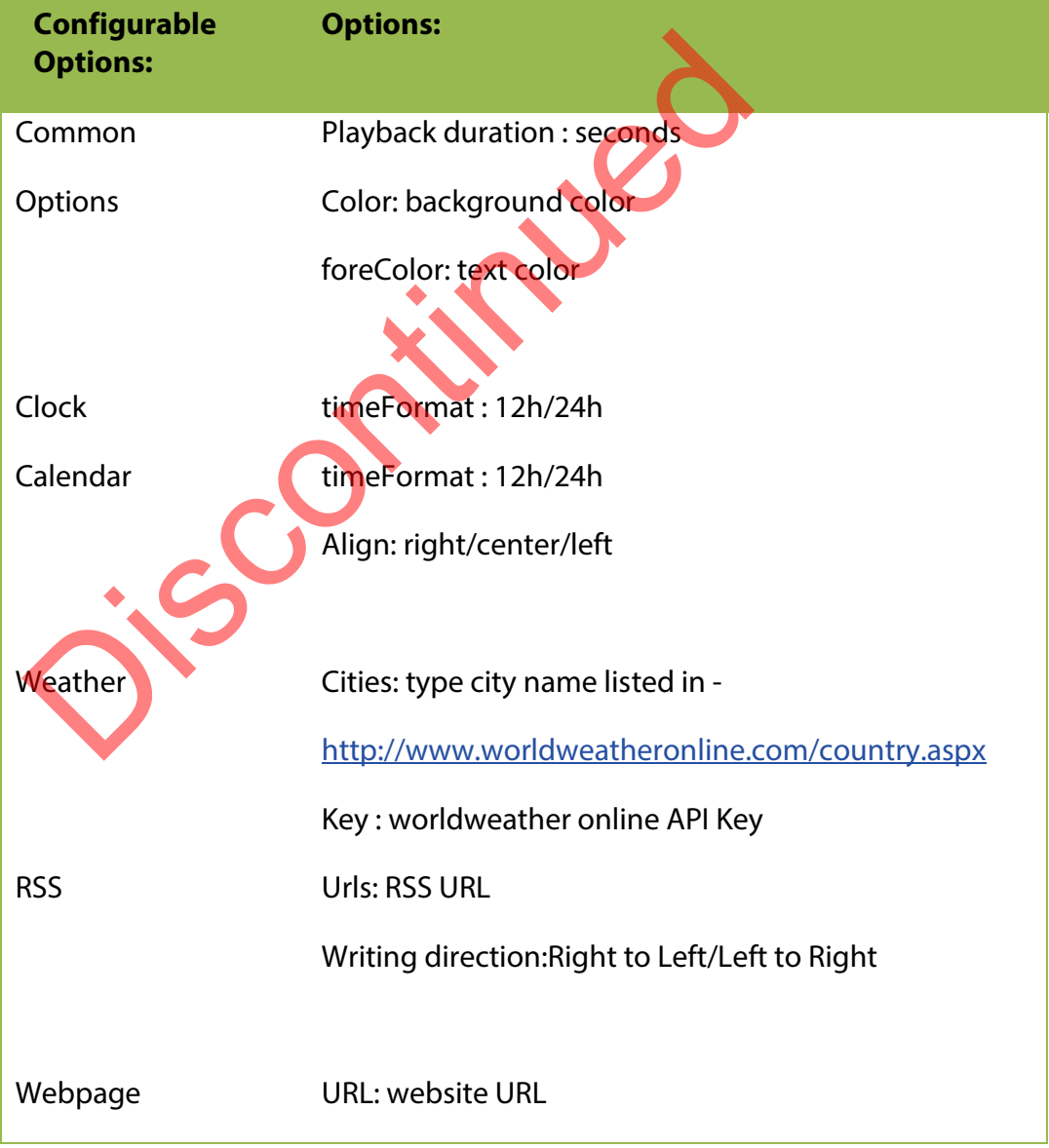

#### <span id="page-25-0"></span>*3.9.9* **Edit AV-input**

<span id="page-25-1"></span>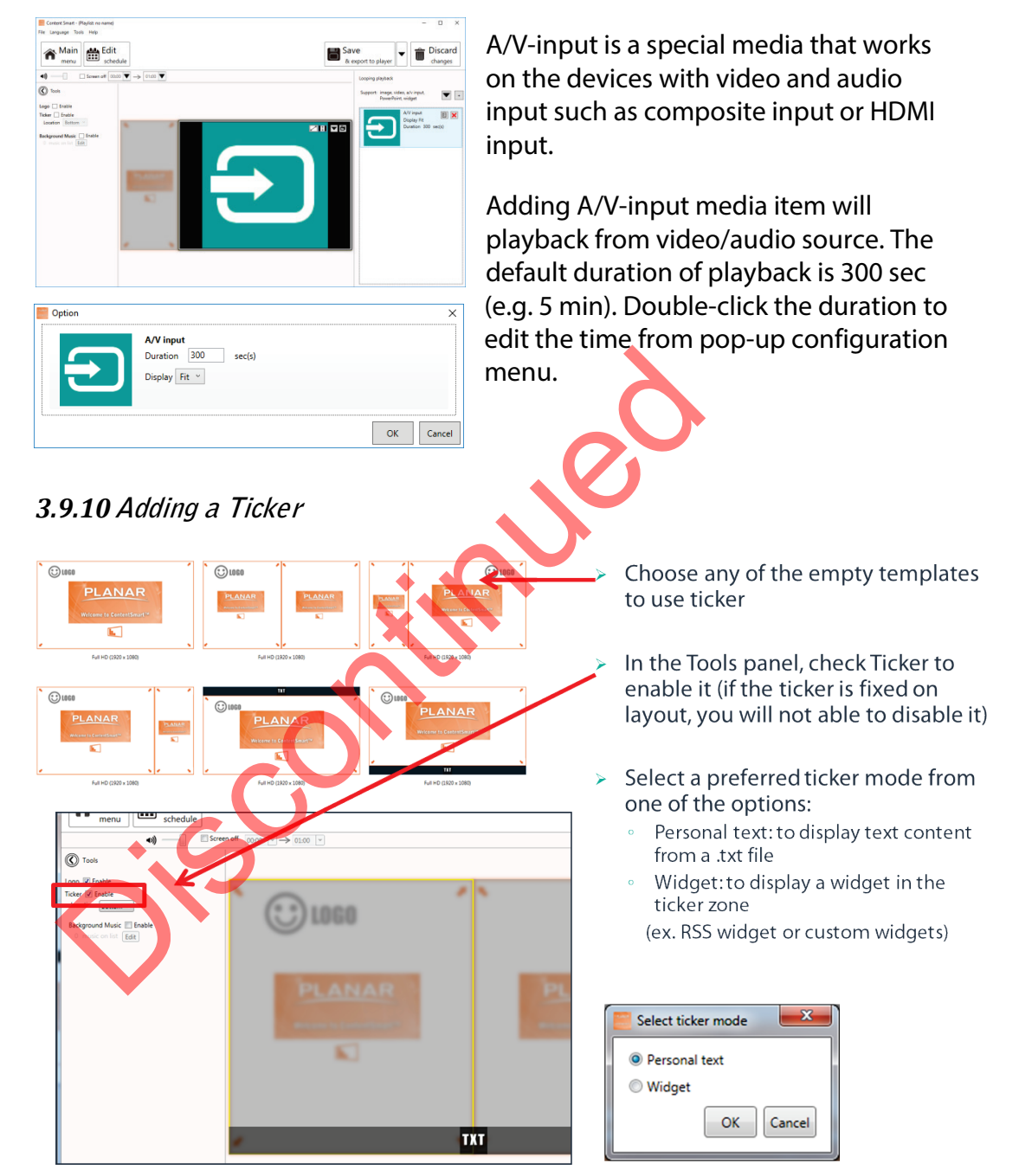

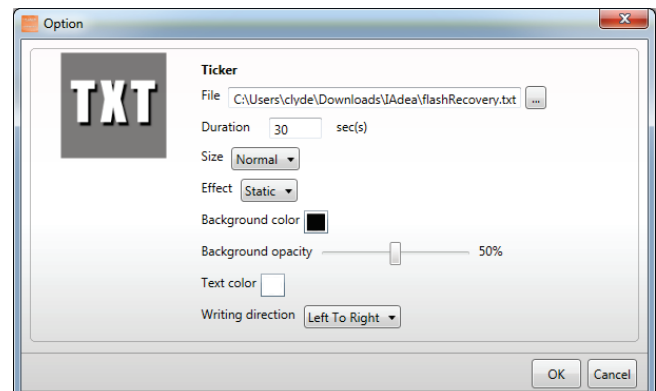

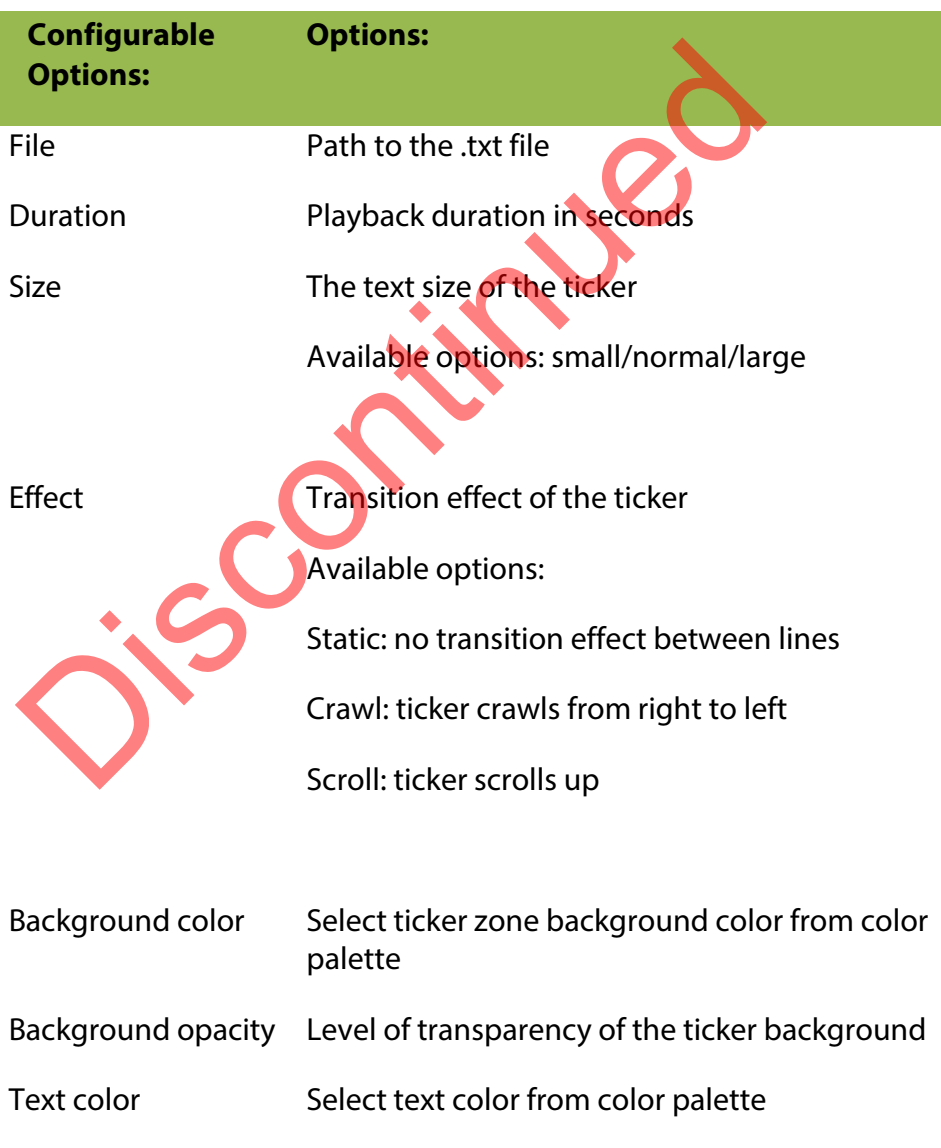

After enabling the ticker, you can:

- **1** Change the location of the ticker to Bottom or Top.
- **2** Add more .txt files or widgets to the zone.

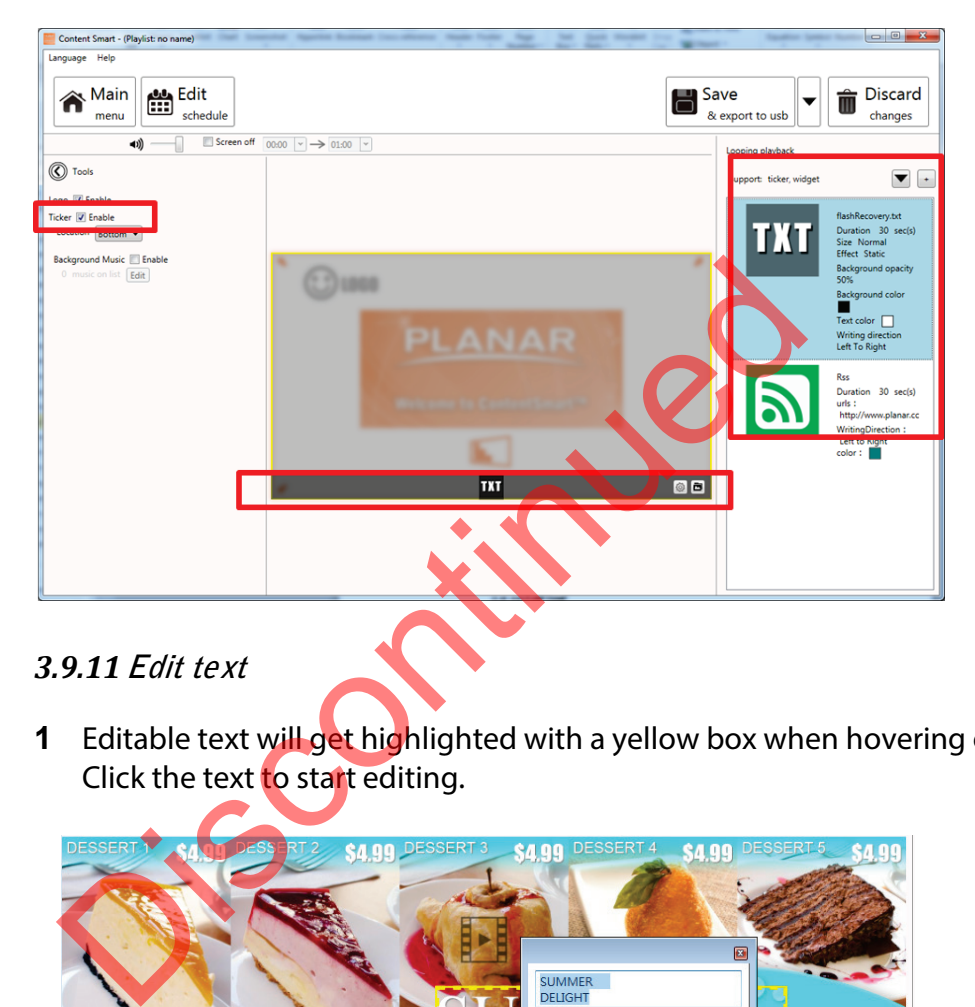

## <span id="page-27-0"></span>*3.9.11***Edit text**

**1** Editable text will get highlighted with a yellow box when hovering on it. Click the text to start editing.

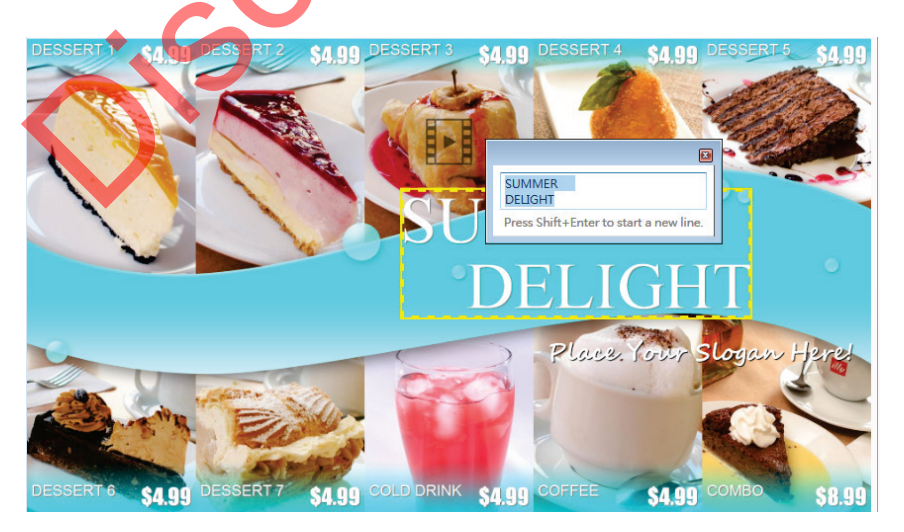

**2** Expand option to change font type, size and color.

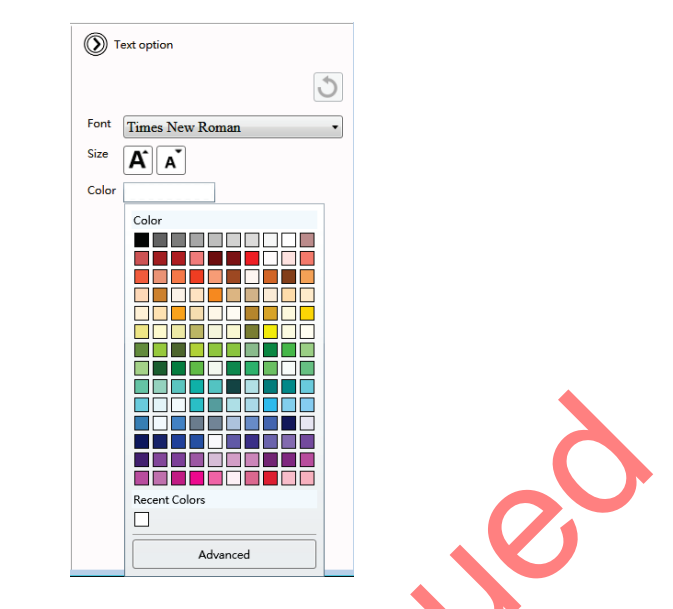

**3** If the text belongs to a text group, changing its style will affect all text in the same group.

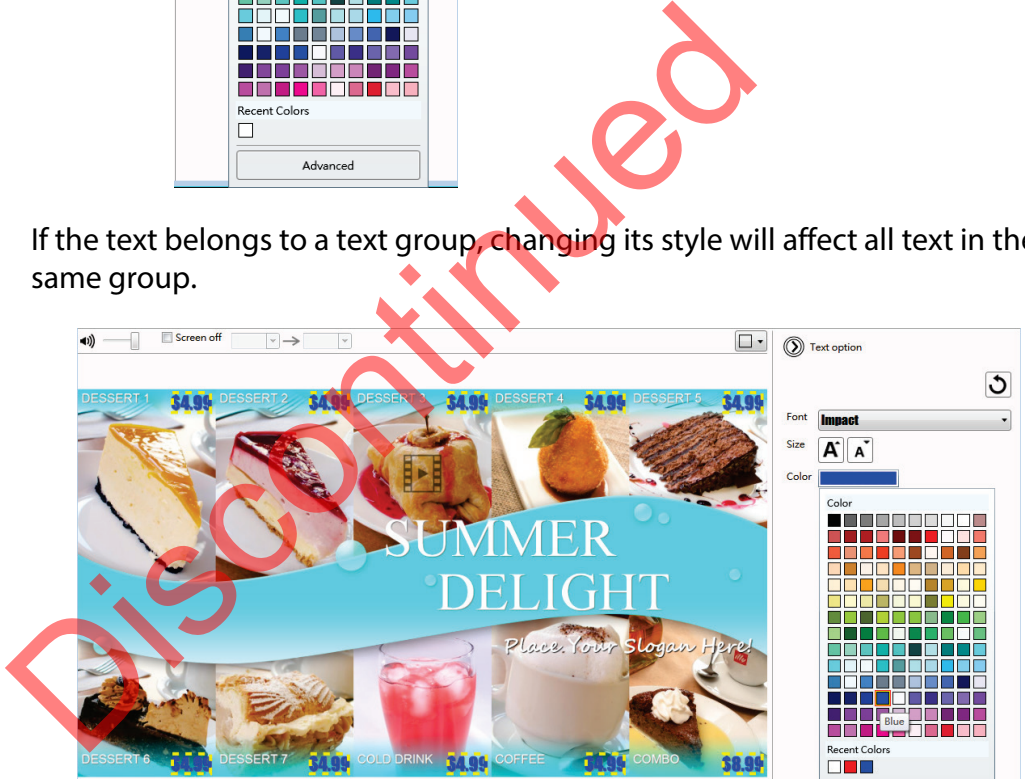

#### <span id="page-29-0"></span>*3.9.12***Switch theme and Toggle logo display**

Expand Tools panel to toggle logo display and choose a different color theme

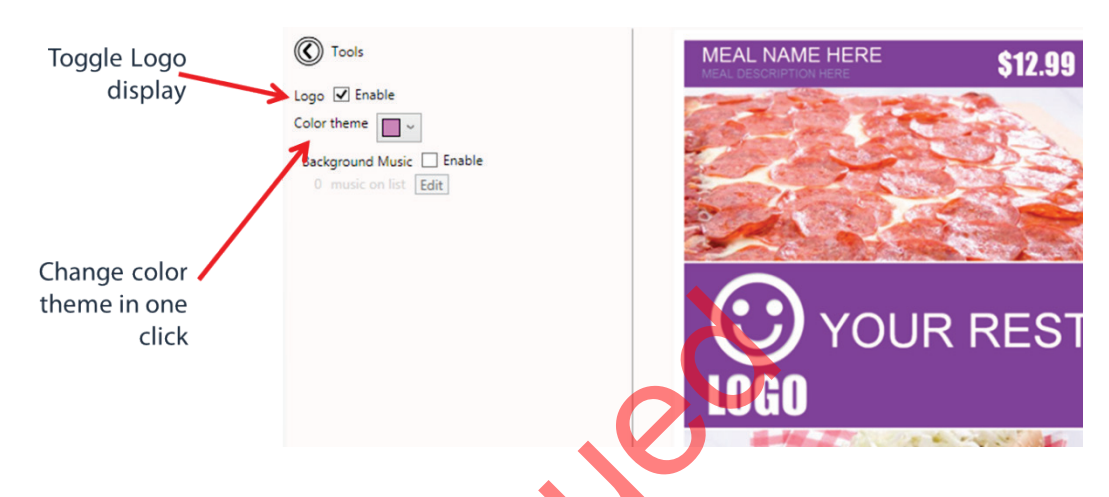

#### <span id="page-29-1"></span>*3.9.13***Adding background music**

Background music only works with images or Microsoft PowerPoint presentations. If a presentation contains video, an information message will show up, asking you to remove the video from presentation before adding background music.

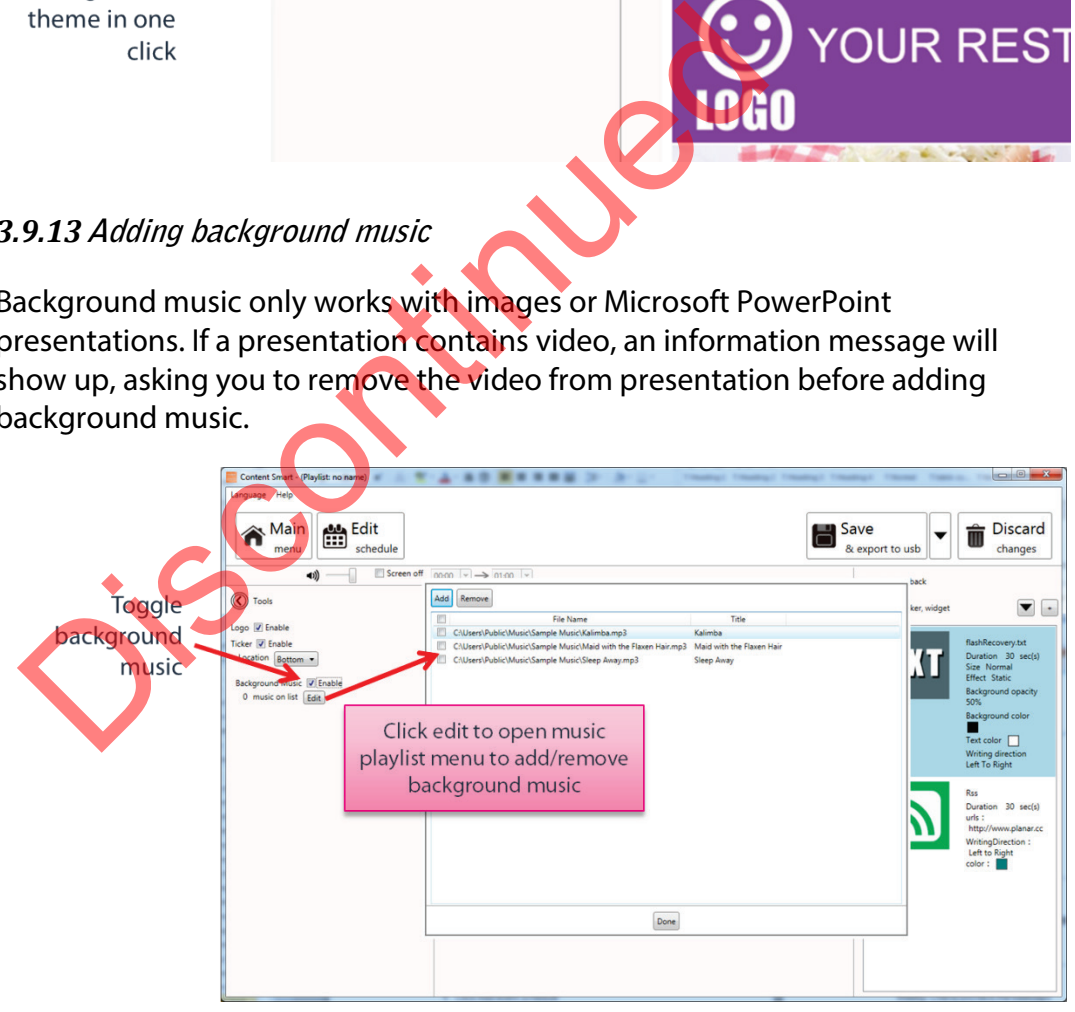

#### <span id="page-30-0"></span>*3.9.14***Switch between presentations**

If more than one presentation exists in same event schedule, switching between presentations can be done by the switch as shown below.

<span id="page-30-1"></span>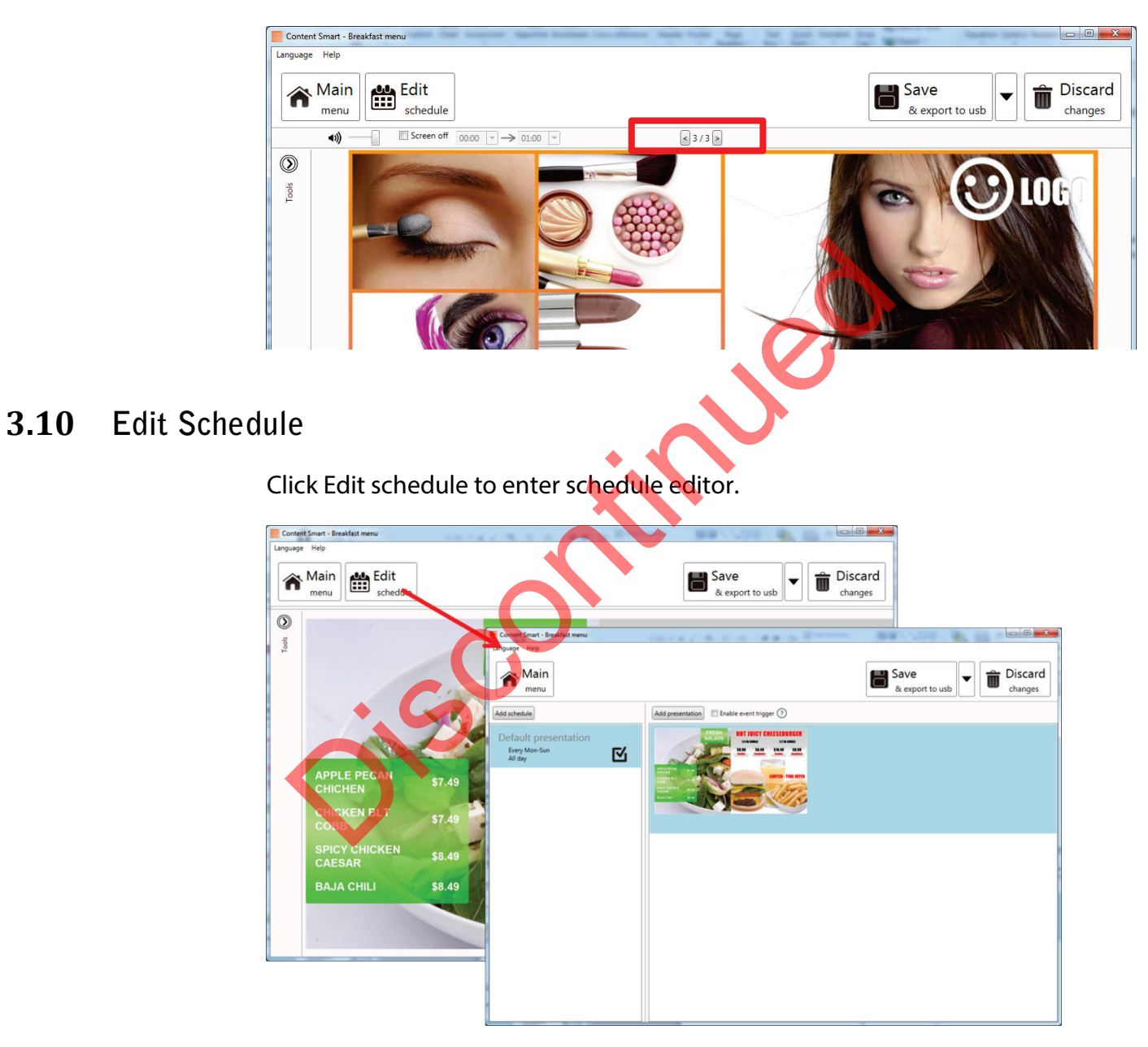

#### <span id="page-31-0"></span>*3.10.1***Add an event schedule**

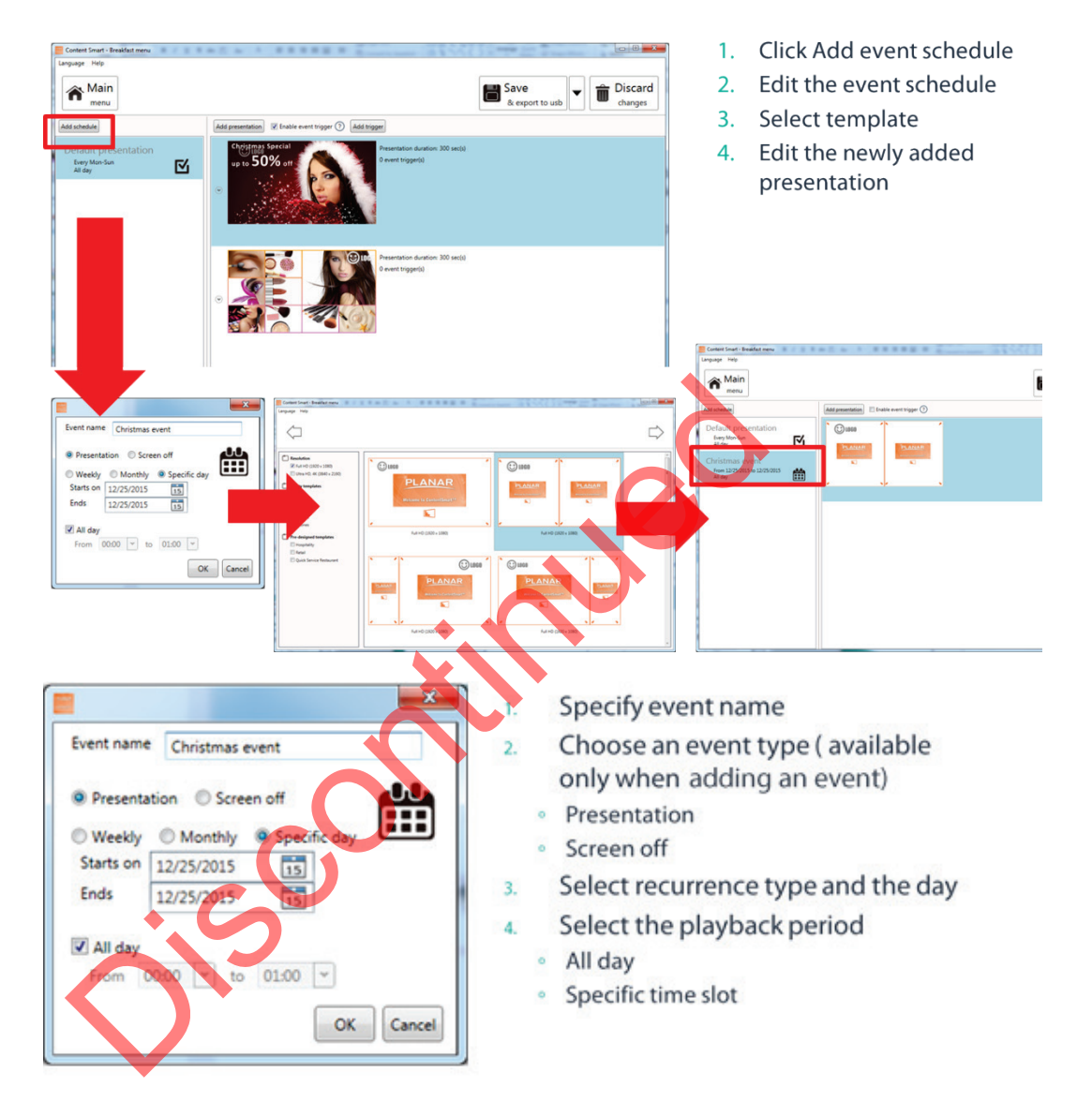

#### <span id="page-32-0"></span>*3.10.2***Edit recurrence type**

Specific day(s) event has the highest priority, Monthly the second priority and Weekly the lowest priority when schedules are overlapping.

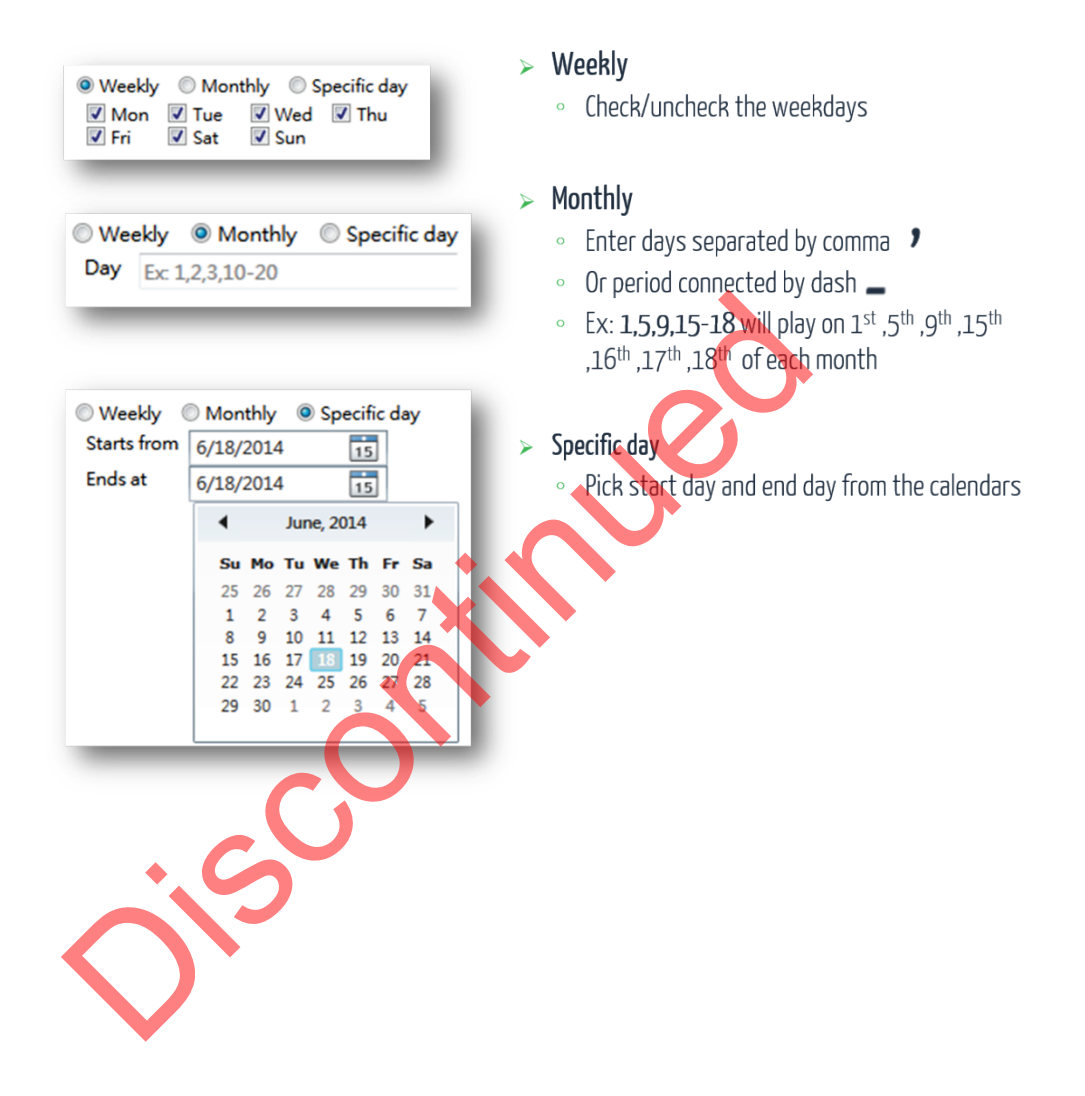

#### <span id="page-33-0"></span>*3.10.3***Schedule priority**

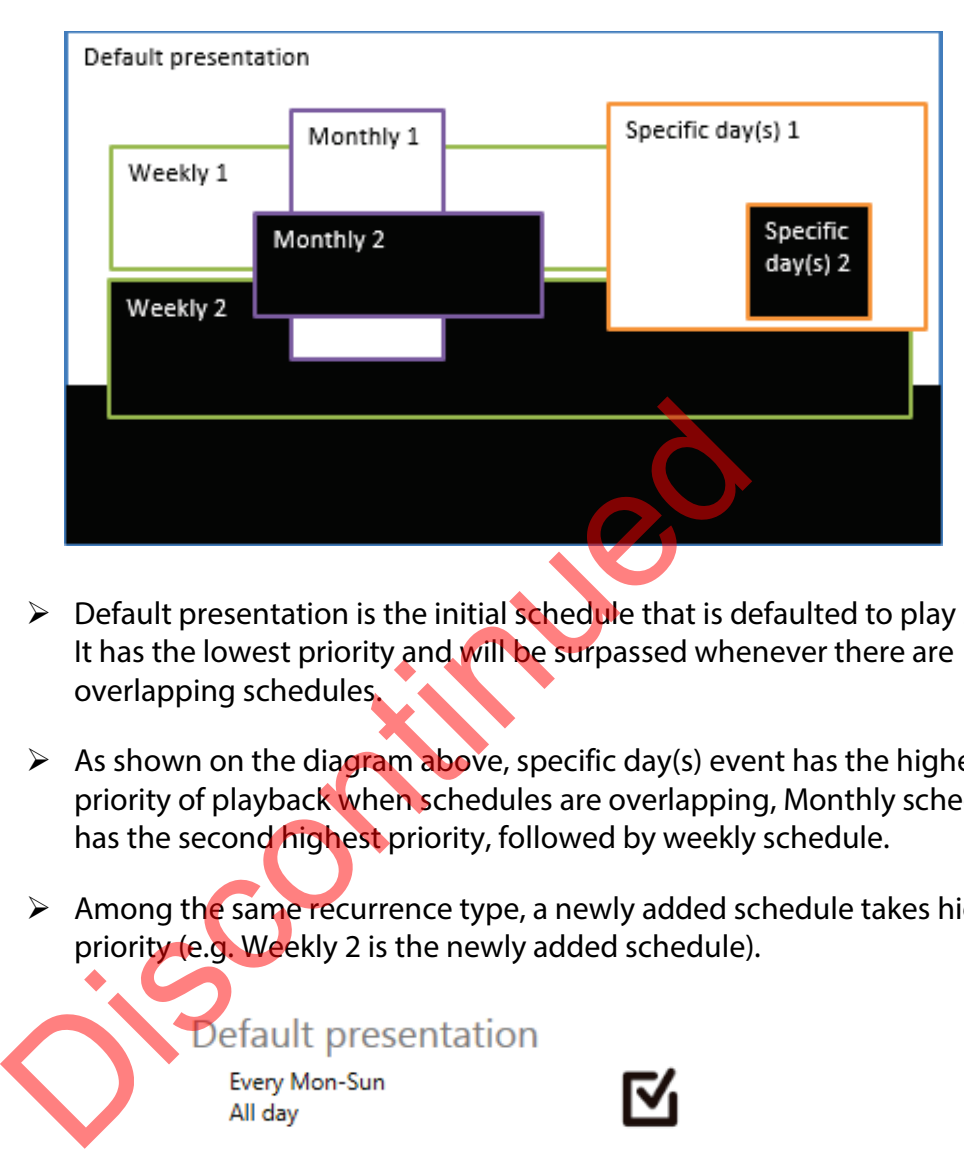

- $\triangleright$  Default presentation is the initial schedule that is defaulted to play 24x7. It has the lowest priority and will be surpassed whenever there are overlapping schedules.
- $\triangleright$  As shown on the diagram above, specific day(s) event has the highest priority of playback when schedules are overlapping, Monthly schedule has the second highest priority, followed by weekly schedule.
- $\triangleright$  Among the same recurrence type, a newly added schedule takes higher priority (e.g. Weekly 2 is the newly added schedule).

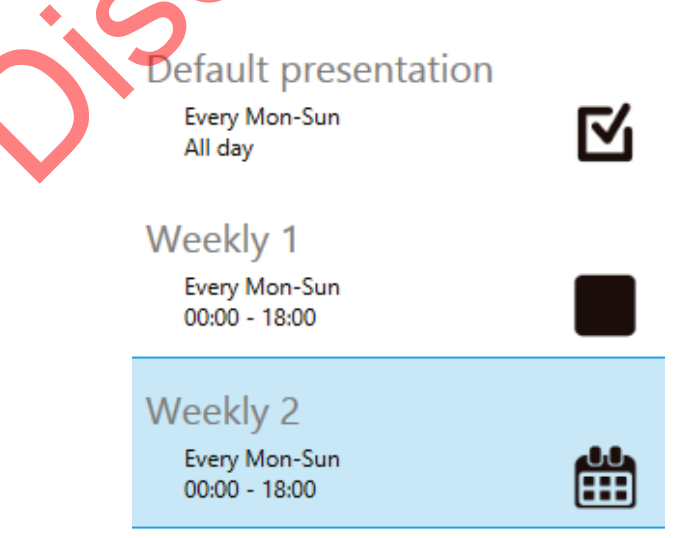

#### <span id="page-34-0"></span>*3.10.4***Add presentations to an event**

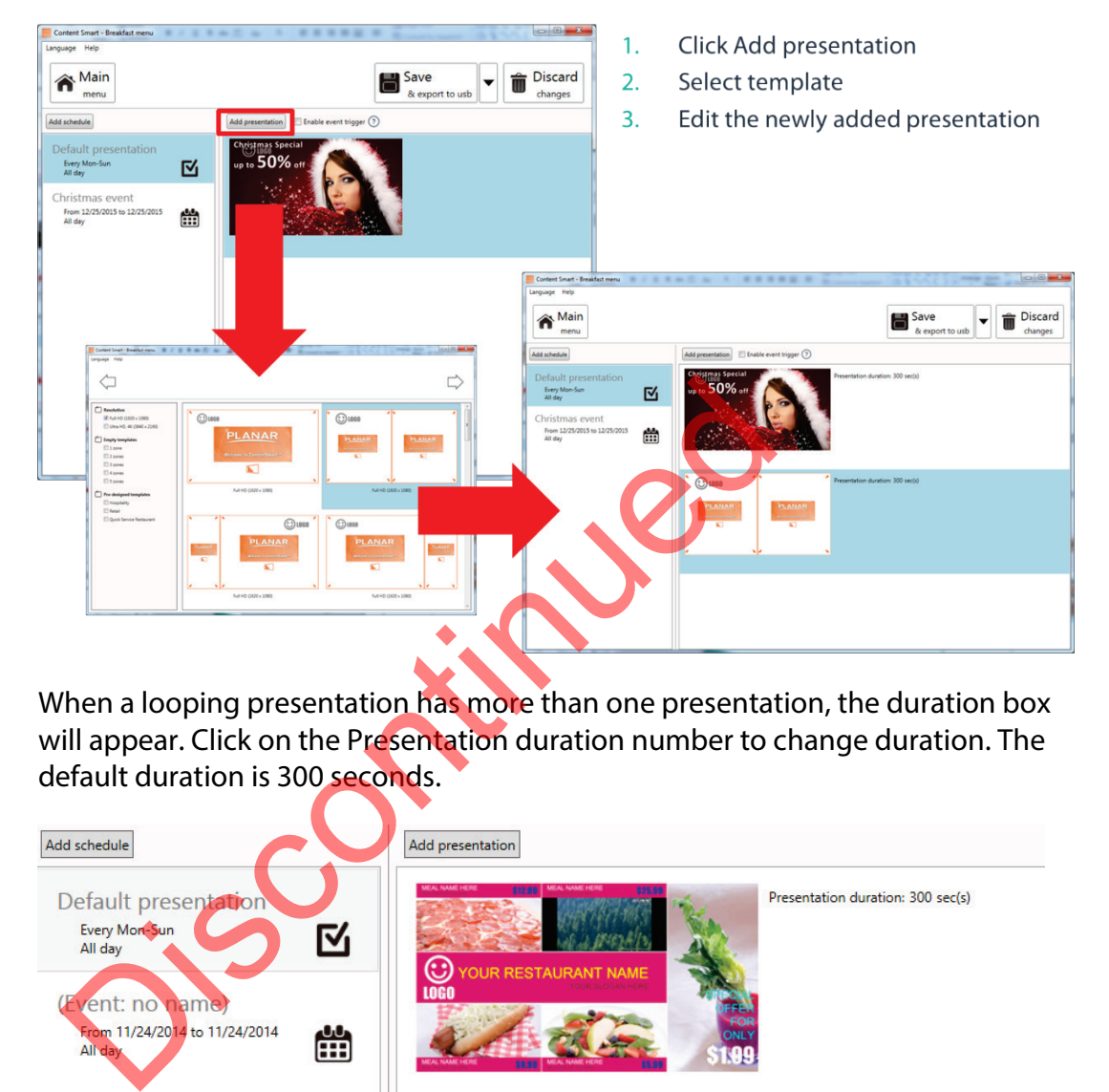

When a looping presentation has more than one presentation, the duration box will appear. Click on the Presentation duration number to change duration. The default duration is 300 seconds.

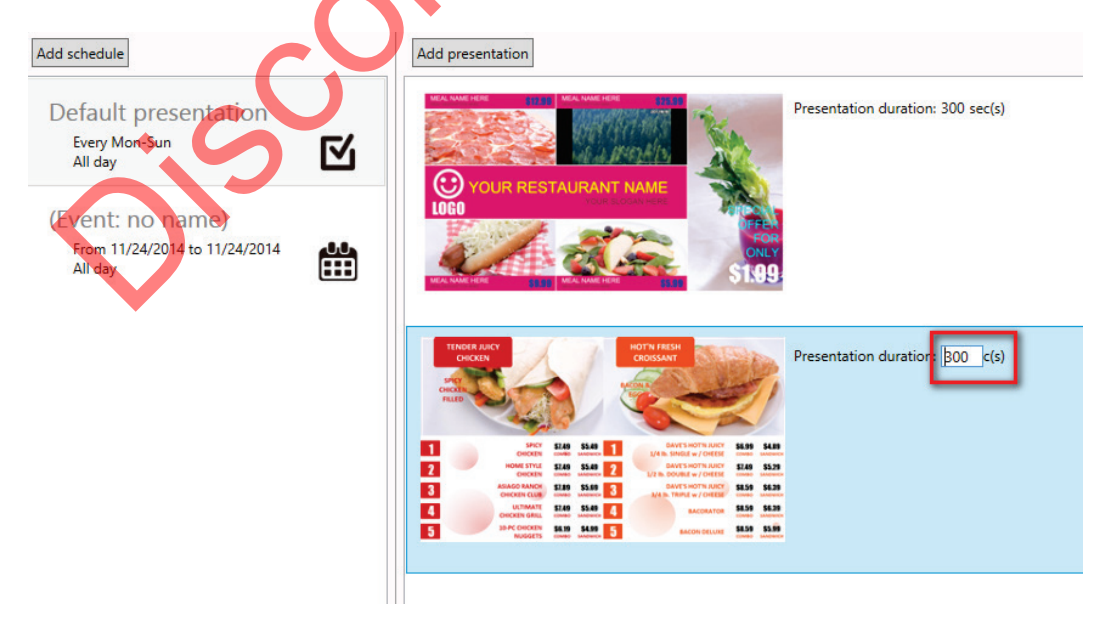

<span id="page-35-1"></span>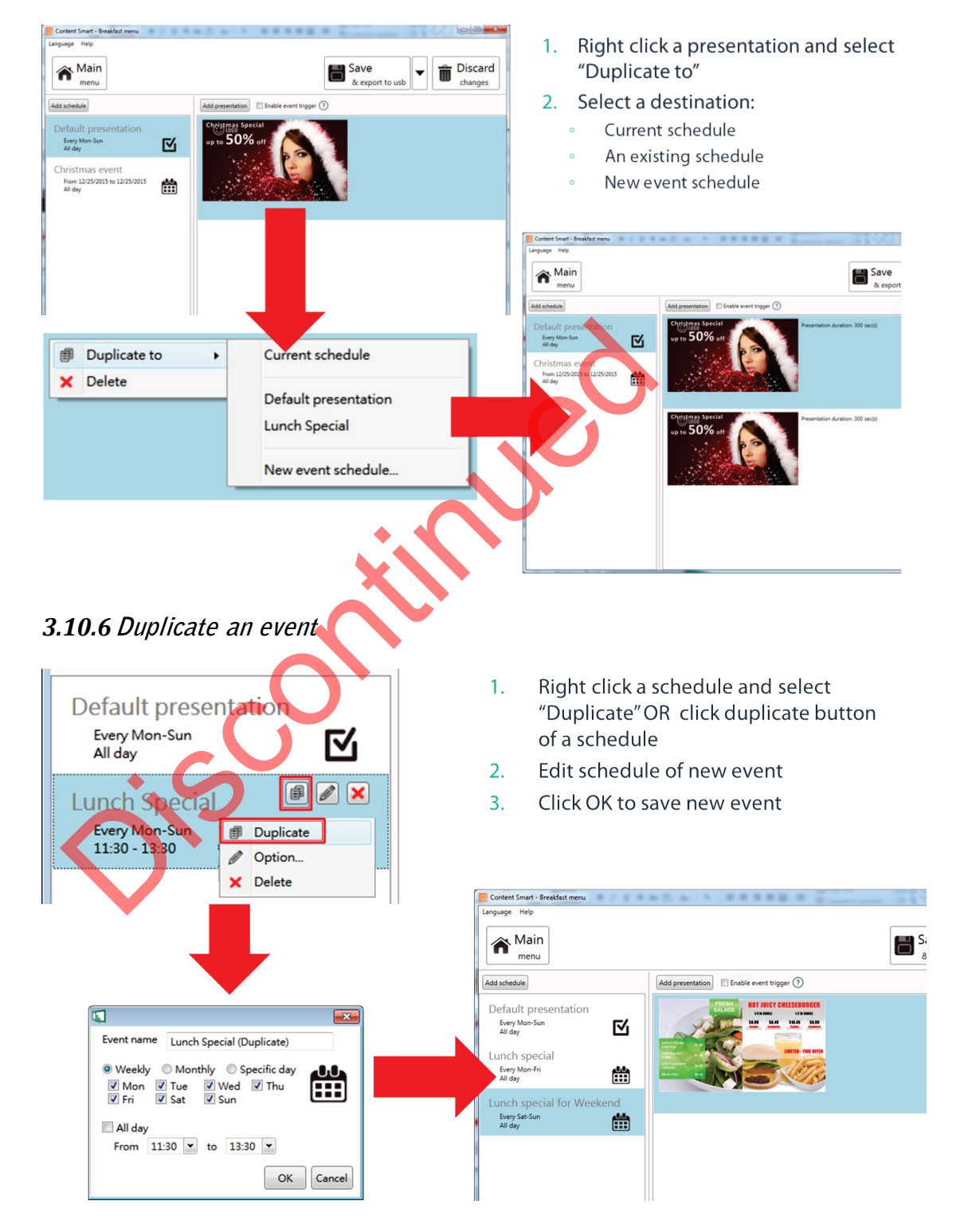

#### <span id="page-35-0"></span>*3.10.5***Duplicate a presentation to an event**

#### <span id="page-36-0"></span>*3.10.7***Adding trigger event**

- 1. Enable event trigger
- 2. Add trigger to current presentation

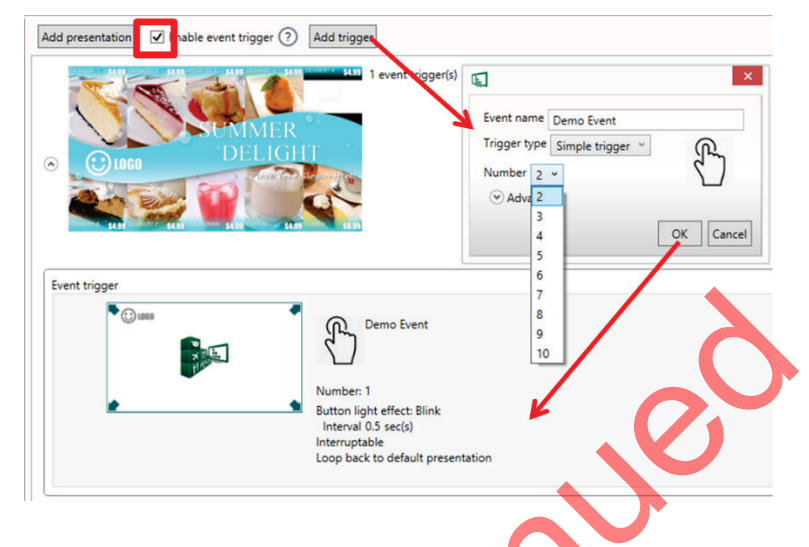

## <span id="page-36-1"></span>*3.10.8***Send power on and standby RS-232 command to display**

Select a playlist and launch the configuration menu from Tools -> Enable serial protocol (RS232) as shown below.

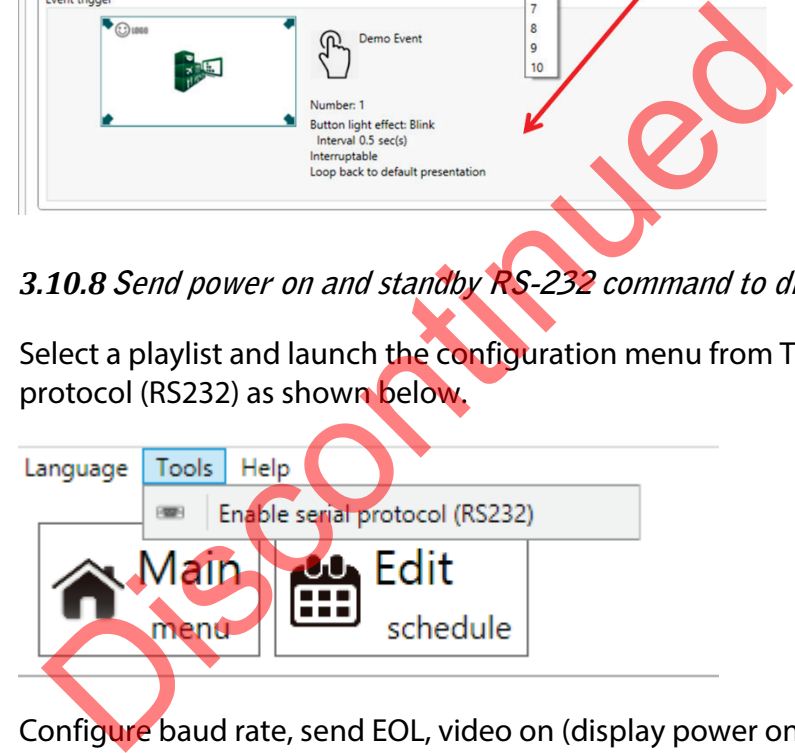

Configure baud rate, send EOL, video on (display power on) and video off (display standby) as shown below. Each playlist could select a serial protocol to manage display on/off and the configured value of the serial protocol could be modified once the protocol is selected and enabled. You can select a pre-loaded display protocol or input serial commands manually if the display model is not listed.

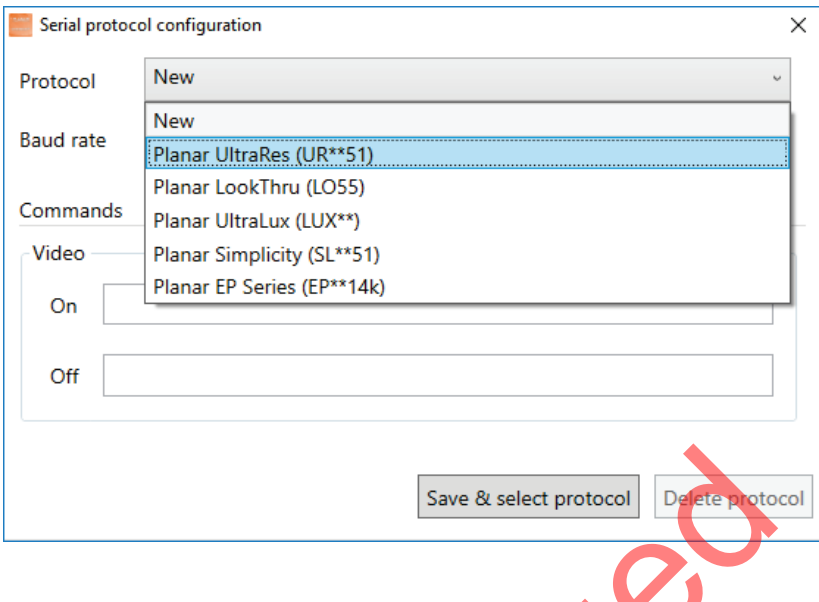

# <span id="page-37-0"></span>**3.11 Export Playlist**

## <span id="page-37-1"></span>*3.11.1***Export playlist via USB**

Click the export button and click Export to USB, and then select the correct location for export.

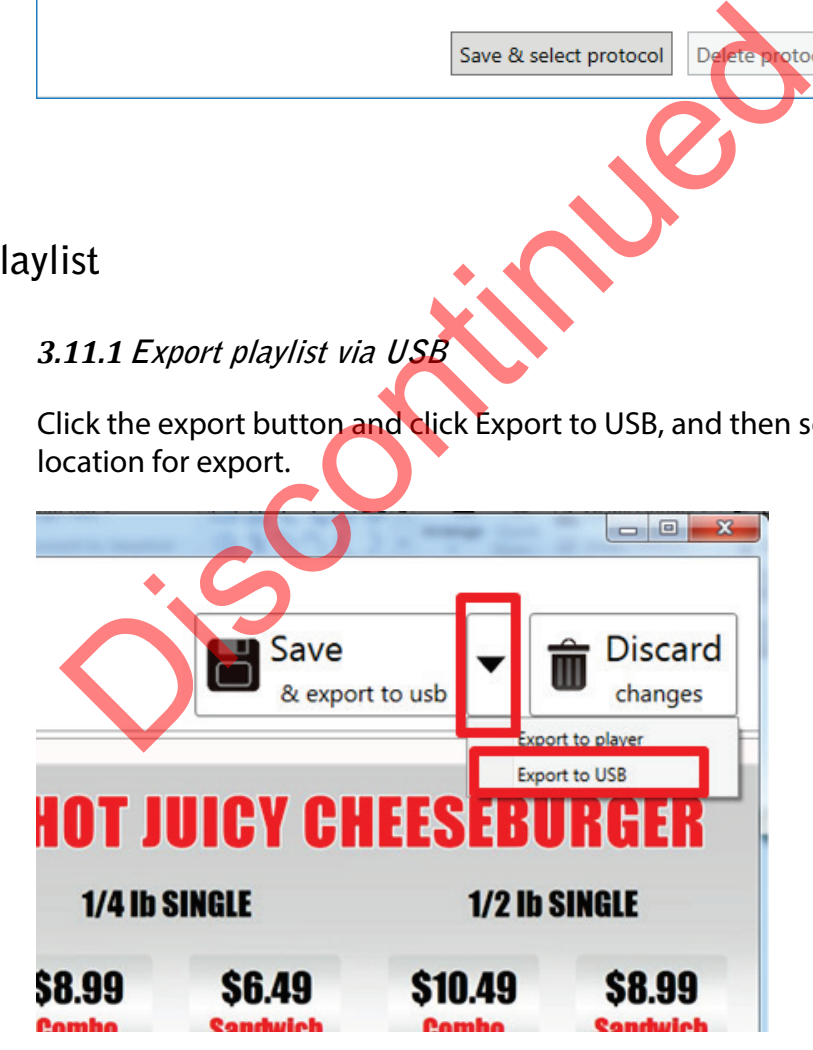

*Note:*

*ContentSmart will remember your action, so next time you only need to click 'Save' to export.* 

## <span id="page-38-0"></span>*3.11.3***Export playlist via Network**

**1** Click the export button and click Export to player.

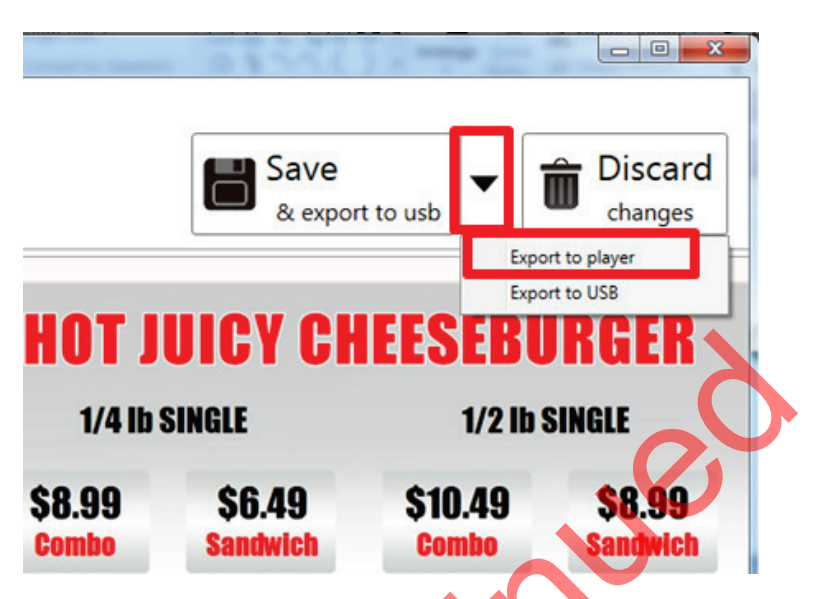

**2** Scan devices on your network or add them by typing their IPs.

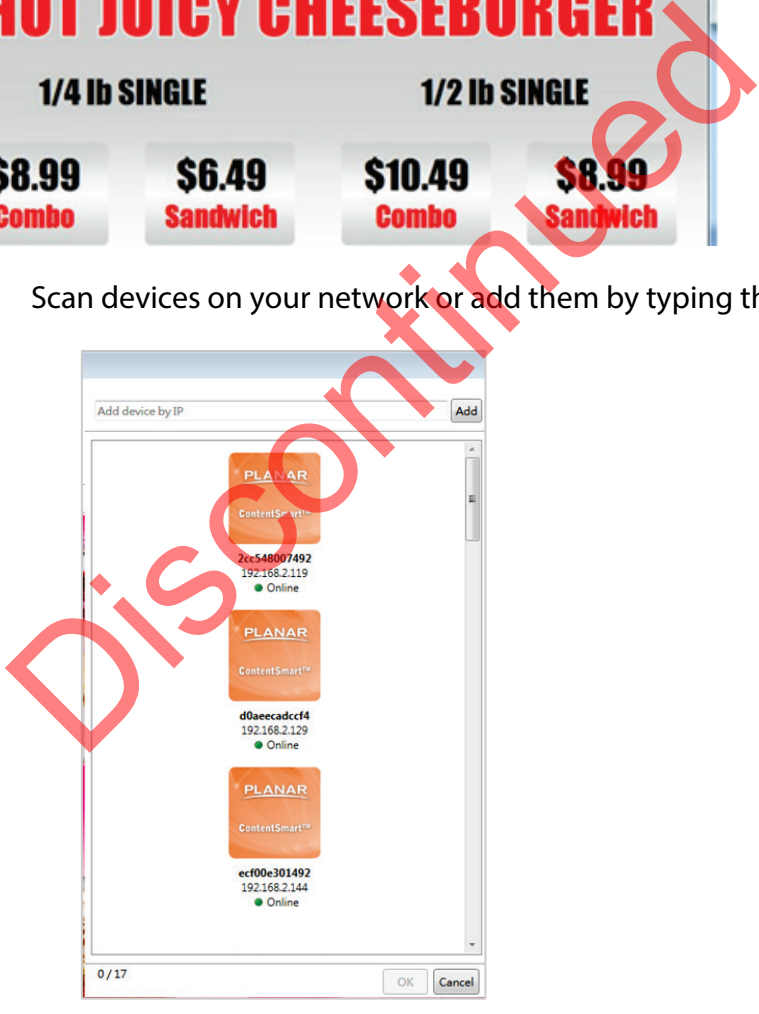

- **3** Select devices for export.
- **4** After export, the selected players will be associated with this playlist.

*Note:*

*If a player is already associated with another playlist, it will not show in this list. Please add by its IP address.*

#### <span id="page-39-0"></span>*3.11.4***Player association**

After export, the players are associated with the playlist and will be listed under the playlist in the main menu.

You can also assign a player to a playlist by dragging the player and dropping it to the playlist in the main menu.

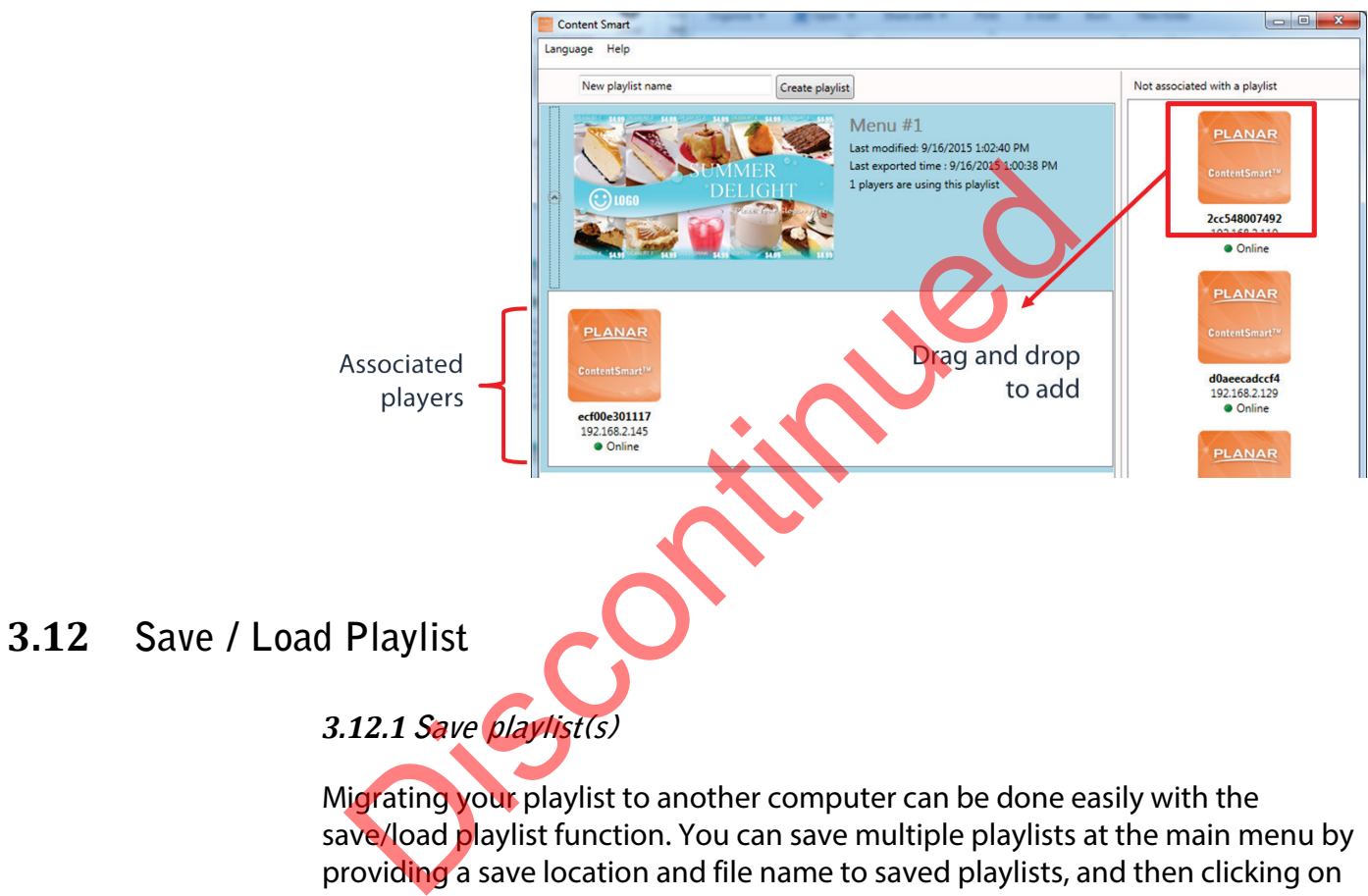

<span id="page-39-2"></span><span id="page-39-1"></span>Migrating your playlist to another computer can be done easily with the save/load playlist function. You can save multiple playlists at the main menu by providing a save location and file name to saved playlists, and then clicking on save when ready.

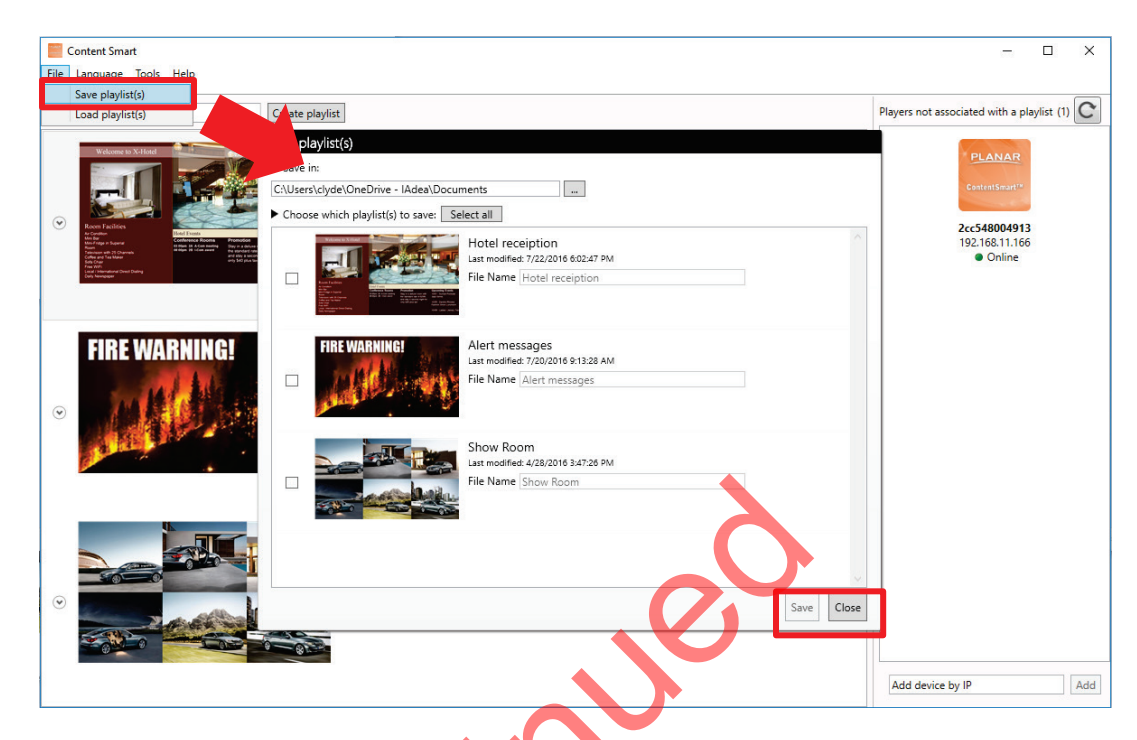

Or you can save an individual playlist when editing the playlist:

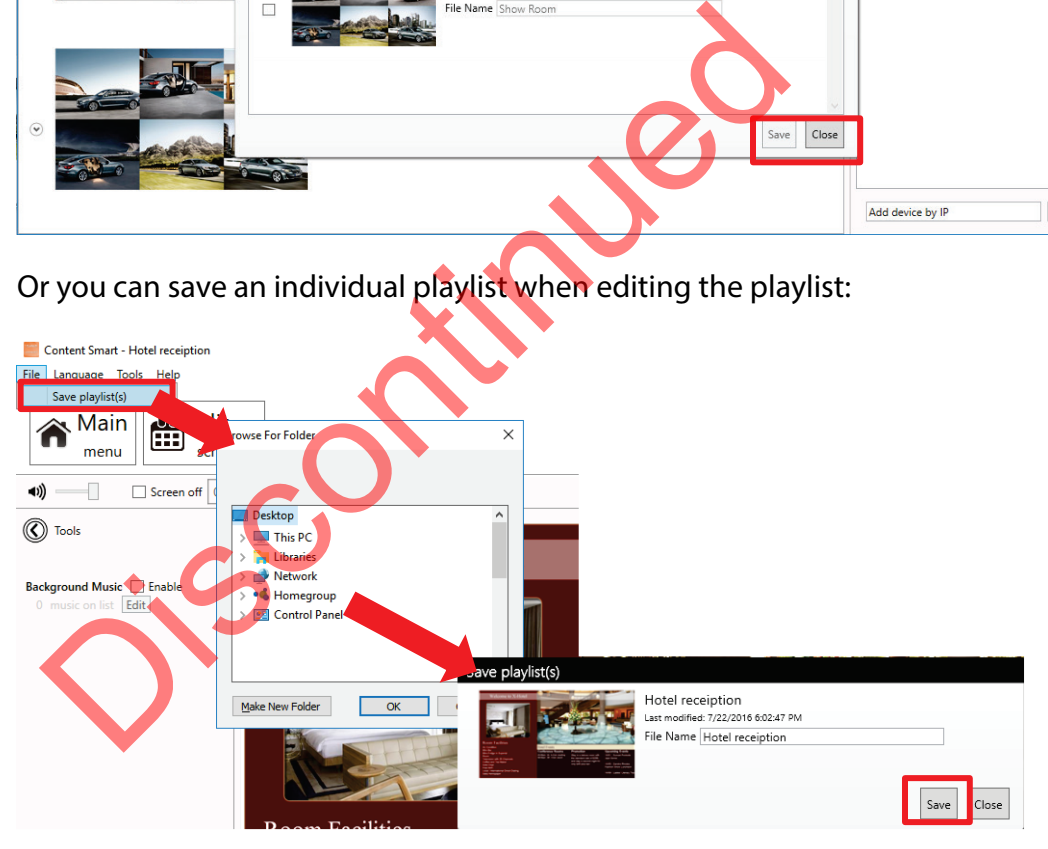

## <span id="page-41-0"></span>*3.12.2***Load playlist(s)**

Load the playlist to the software from the File menu. Press Ctrl + select playlist files to load multiple playlists at once.

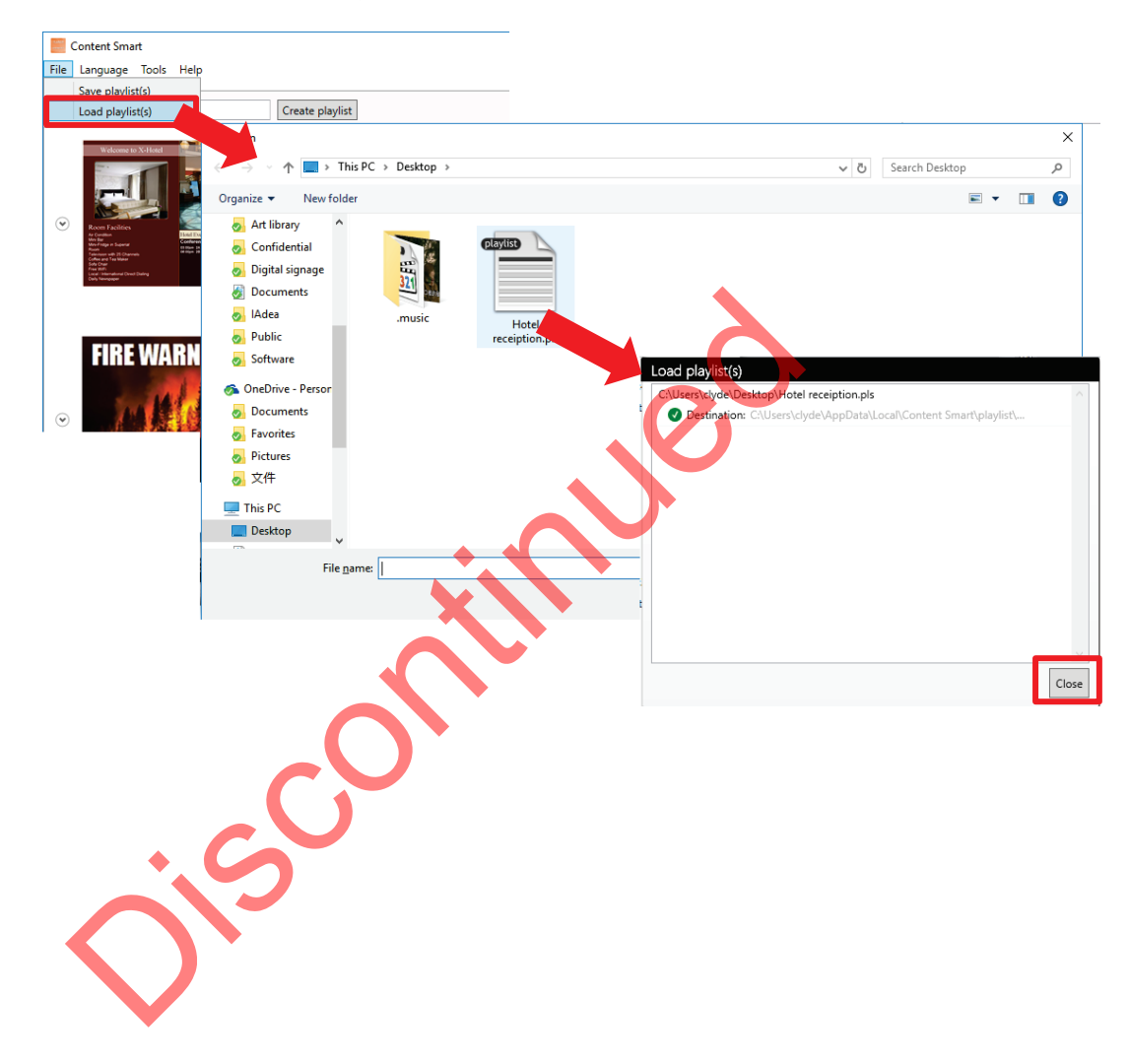

# **4 Customer Support**

# <span id="page-42-1"></span>**4.1 Software and Firmware Updates**

<span id="page-42-0"></span>Updates provide enhanced features and reliability for Planar ContentSmart Media Players.

Firmware upgrade poses certain risks and in rare cases, failure during the upgrade process may cause the device to stop functioning and need to be returned for warranty service.

Please refer to www.Planar.com/ContentSmart for any software and firmware updates.

# <span id="page-42-2"></span>**4.2 Troubleshooting**

This section is intended as a quick reference for frequently encountered issues.

## <span id="page-42-3"></span>*4.2.1* **Can Planar ContentSmart Media Player hardware be configured through the software?**

Planar ContentSmart Media player hardware configuration is not yet supported through the software. Please refer to the player's user manual for hardware configuration. Exercise refer to www.Planar.com/ContentSmart for any soft<br>pdates.<br>
By this section is intended as a quick reference for frequently<br>
2.1 Can Planar ContentSmart Media Player hardware<br>
through the software?<br>
Janar ContentSm

<span id="page-42-4"></span>*4.2.2* **Can News, RSS widgets be played in areas other than the ticker zone?** 

The News and RSS widgets are designed to display in the ticker zone only. Scheduling them to play in other area may result in cutting off some text.

#### <span id="page-42-5"></span>*4.2.3* **Player Mode Settings**

If your player cannot synchronize contents, you may need to switch to another operation mode. Please refer to the player configuration section of User Manual on changing the operation mode.

Regardless of the display resolution, all videos are played in 16:9 or 4:3 aspect ratio, depending on widescreen or standard ratio LCD displays.

## <span id="page-43-0"></span>*4.2.5* **Microsoft PowerPoint Slideshow Feature Availability**

ContentSmart Software has a Microsoft PowerPoint slideshow feature that requires Microsoft PowerPoint 2003, 2007, 2010 or 2013 installed. If Microsoft PowerPoint is not detected, Microsoft PowerPoint files will not be listed when selecting media files.

## <span id="page-43-1"></span>*4.2.6* **JPEG image compatibility notice**

ContentSmart Software works best with 1920x1080 for 1080p media players and 3840x2160 for 4K media players. Using native images direct from a camera may result in the image not being displayed or displayed incompletely.

## <span id="page-43-2"></span>*4.2.7* **"Please Wait" message shows up often and takes long time to go away**

Each time you connect a media player or change its network settings, a new entry is added to the list of possible network devices in the ContentSmart Software. The program runs a background service to verify that the players listed are online. The service responds quickly when players in the list are online, but may reply slowly when dealing with disconnected players because it waits for a network timeout before determining an offline status.  $\left( \bullet \right)$ . To improve response times, remove unused players by right clicking on the player in the list and selecting *Remove from list*. Suit in the image not being displayed or displayed incom<br>
2.7 "*Please Wait" message shows up often and takes*<br>
ach time you connect a media player or change its netwo<br>
ontry is added to the list of possible network device

# <span id="page-44-0"></span>**4.4 Planar Support**

#### <span id="page-44-1"></span>*4.4.1* **Cables and Accessories**

To find cables and accessories for your Planar ContentSmart Media Player, monitor, touch screen or other products visit our online store at [www.PlanarOnline.com.](http://www.planaronline.com/)

## <span id="page-44-2"></span>*4.4.2* **Technical Support**

Jisconti

Visit Planar at www.planar.com/support for operation manuals, touchscreen drivers, warranty information and access to Planar's Technical Library for online troubleshooting. To speak with Planar Customer Support, please have your model and serial number available and call:

Planar Support Tel: 1-866-PLANAR1 (866-752-6271) or +1 503-748-5799 outside the US. Hours: 24 hours a day, 7 days a week. Toll or long distance charges may apply.

Planar Systems, Inc.

Customer Service 24x7 Online Technical Support: www.planar.com/support 1195 NE Compton Drive Hillsboro, OR 97006 Tel: 1-866-PLANAR1 (866-752-6271), +1 503-748-5899 outside the United States Hours: 24 hours a day, 7 days a week **Distribution 1976** 

© 07/2020 Planar Systems, Inc.

Planar is a registered trademark of Planar Systems, Inc.. Other brands and names are the property of their respective owners. Technical information in this document is subject to change without notice.

020-1190-01D